# *Formazione su Piattaforma Teams*

Basic level

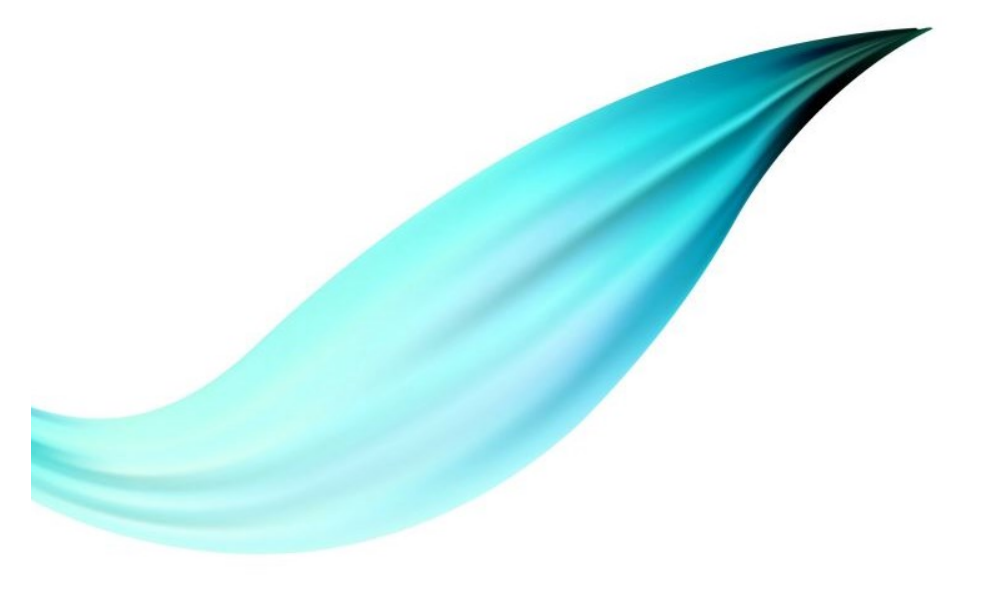

# *Microsoft Teams*

#### ◦ **L'hub per il lavoro in team di Office 365**

- Funzionalità
	- Chat
	- Riunioni
	- Chiamate
	- Collaborazioni
	- Condivisioni
	- Etc.

# **Scarica Microsoft** Teams su qualsiasi dispositivo

Connettiti a Teams ovunque con i dispositivi Windows, Mac, iOS e Android o riunisci partecipanti remoti in spazi per riunioni di tutte le dimensioni con Teams.

**Scarica Teams** 

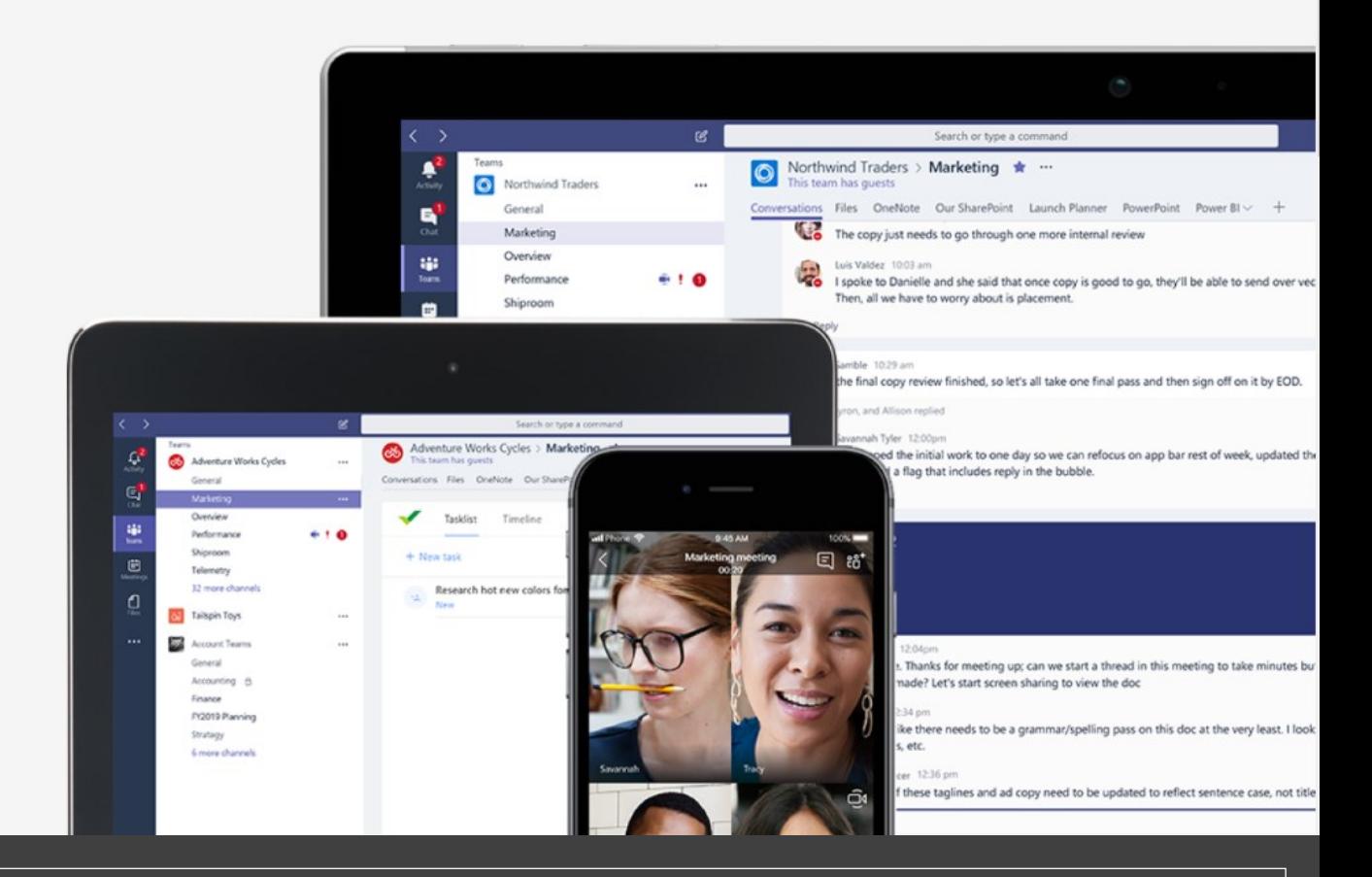

# *APPLICAZIONE*

*<https://products.office.com/it-it/microsoft-teams/download-app>*

# *Credenziali*

#### ◦ **Personale**

- Tutto il docente sarà dotato di un account del tipo:
	- **[nome.cognome@personale.uniparthenope.it](mailto:nome.cognome@personale.uniparthenope.it)**
- Tale account verrà creato con una **password provvisoria** che sarà cambiata obbligatoriamente al primo accesso
- Non potrà in alcun modo essere utilizzato l'attuale account di posta istituzionale ovvero [nome.cognome@uniparthenope.it](mailto:nome.cognome@uniparthenope.it) in quanto ci sono complicazioni di carattere tecnico che non possono essere risolte in questo periodo.

#### ◦ **Studenti**

- Gli studenti per poter partecipare alla lezione dovranno utilizzare il loro account istituzionale
	- **[…@studente.uniparthenope.it](mailto:Nome.cognome@studente.uniparthenope.it)**

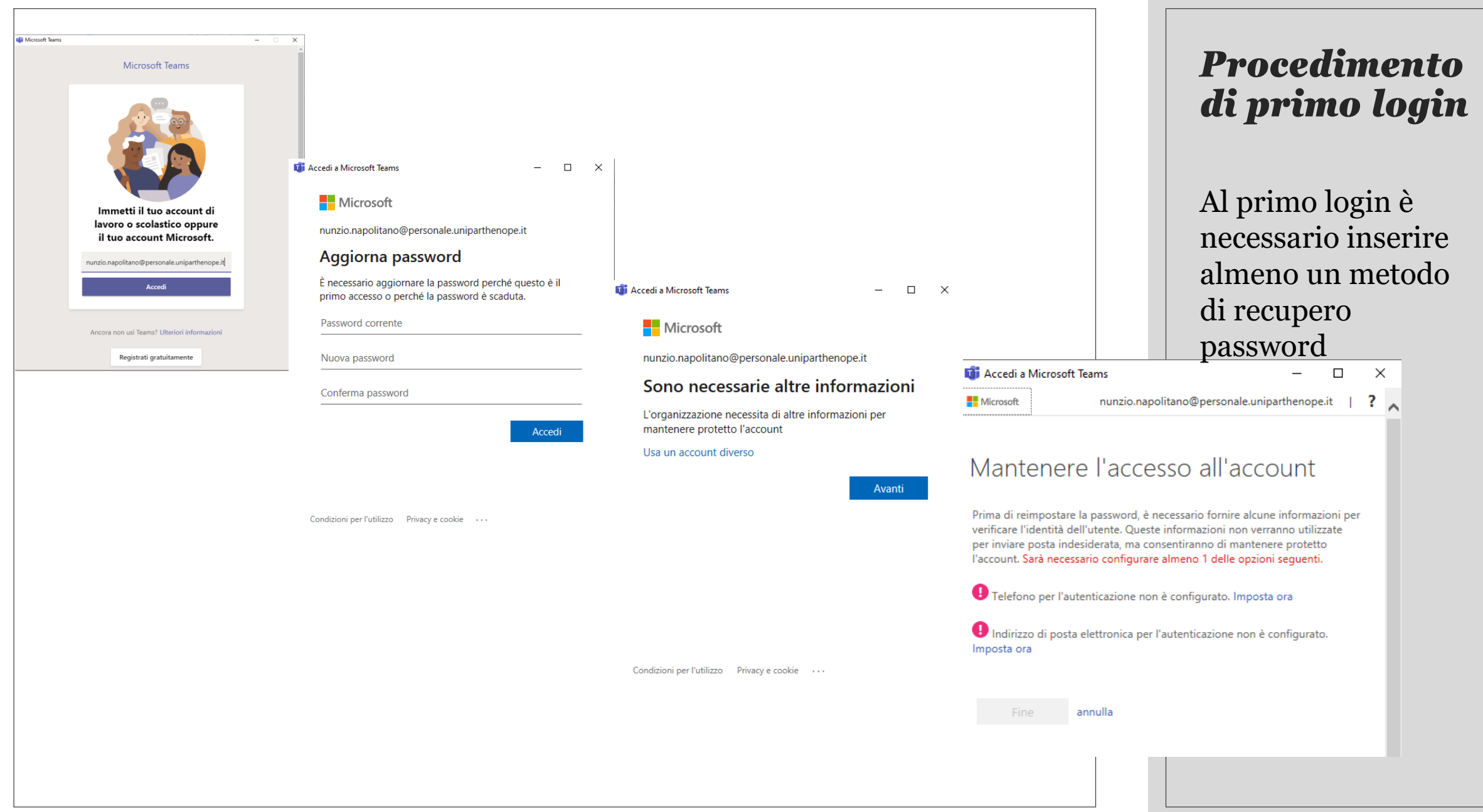

# *Compiti del personale di supporto*

- Si prevede che i docenti che abbiano più familiarità con la tecnologia informatica tenderanno ad usare il proprio account Microsoft in autonomia
- I docenti meno informatizzati dovranno essere supportati dal personale tecnico
	- PTA fisicamente a "lezione" per configurare la lezione remota
	- Se il docente non possiede un portatile, il PTA dovrà utilizzare un portatile messo a disposizione dall'Ateneo appositamente per lo scopo
	- Se il docente utilizza la lavagna, Il PTA dovrà utilizzare una webcam messa a disposizione dall'Ateno per poter riprendere la lavagna
	- È altamente consigliato che il personale PTA provi in prima persona tutte queste "procedure" , il che significa andare fisicamente nelle "aule" dove avverrà la lezione in modo da sapere preventivamente cosa sia necessario fare/configurare.

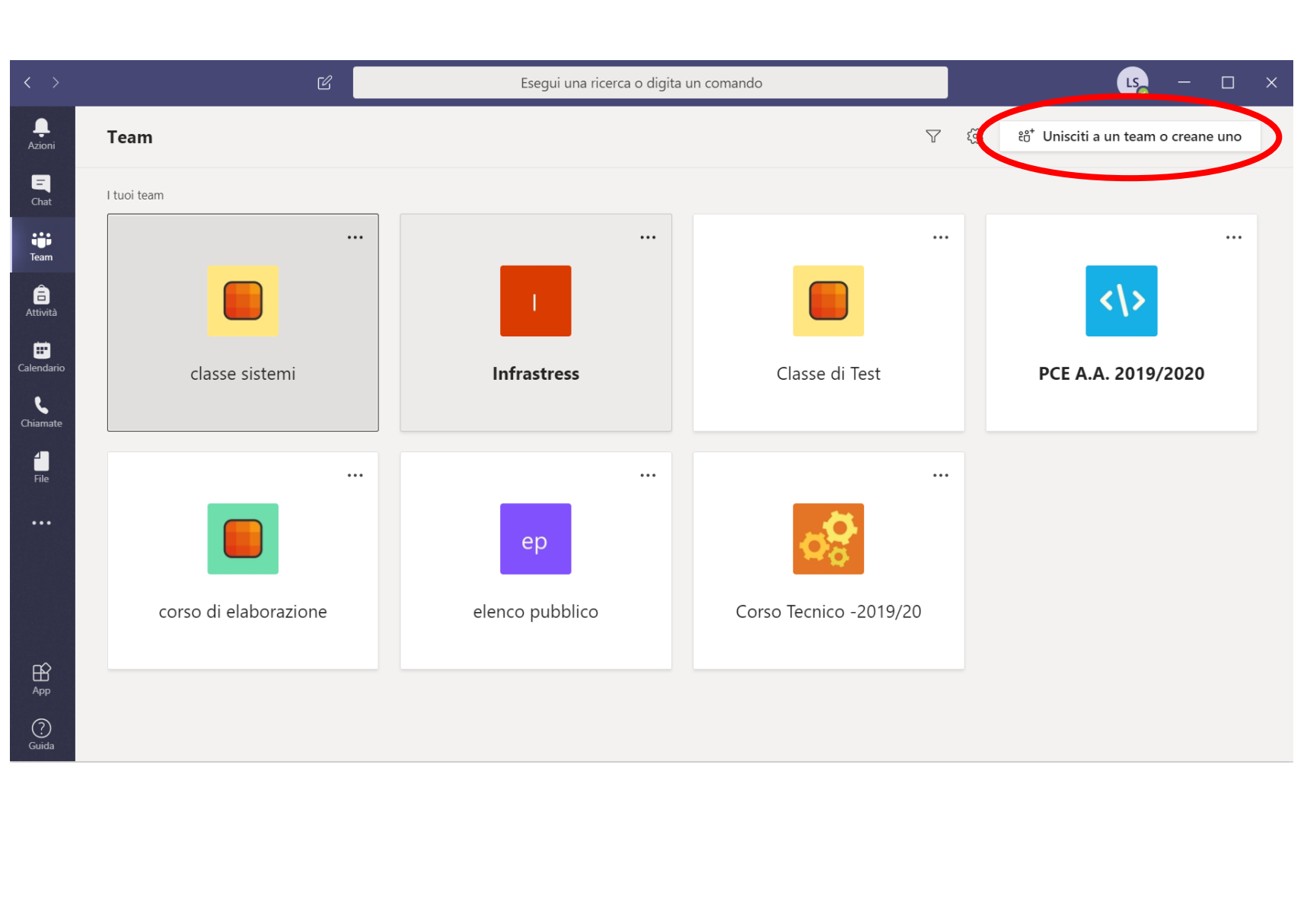

# *Schermata dei team*

Dopo il login viene visualizzata la schermata dei team

Il team identifica il gruppo di lavoro.

Ogni docente dovrà creare un team per ogni corso

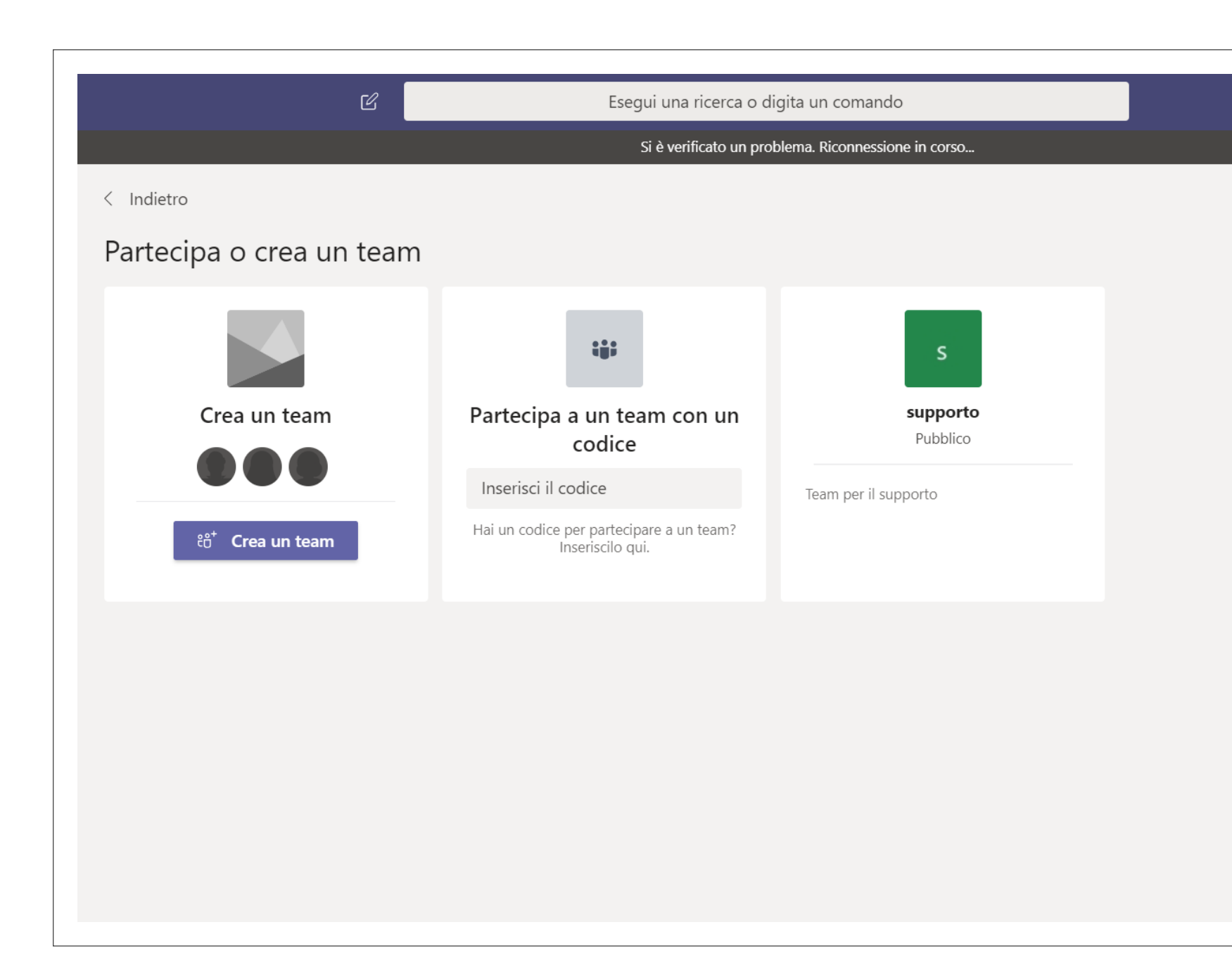

# *Creazione del Team*

- Creare un nuovo Team
- Partecipare ad un Team esistente mediante codice
- Partecipare ad un Team pubblico

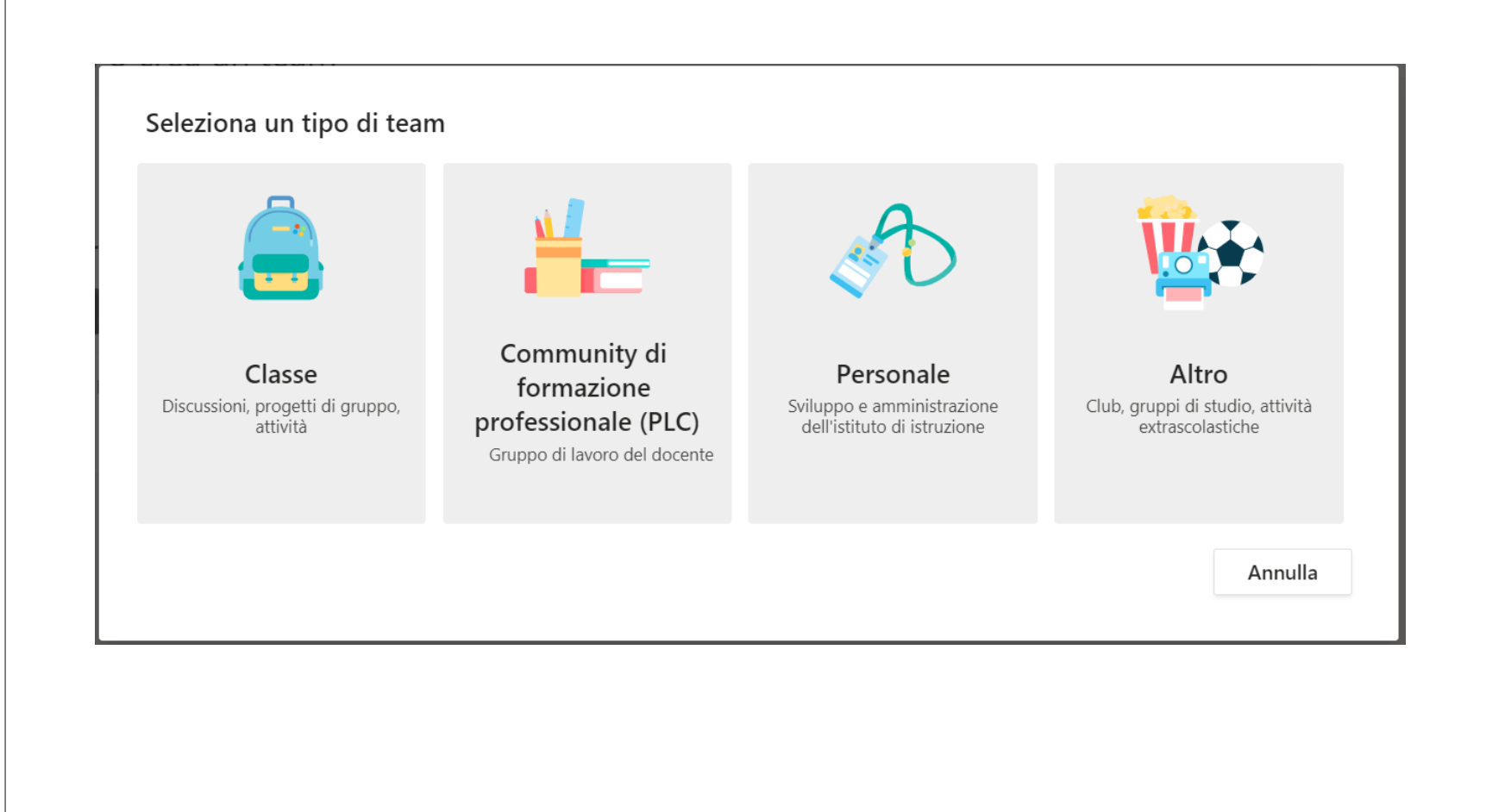

# *Diversi tipi di Team selezionabili*

◦ Quello indicato per il nostro scopo è Classe

#### Creazione team

Gli insegnanti sono i proprietari dei team di classe e gli studenti sono i membri. Ogni team di classe consente di creare attività e test, registrare i feedback degli studenti e offrire loro uno spazio privato per le note nel Blocco appunti per la classe.

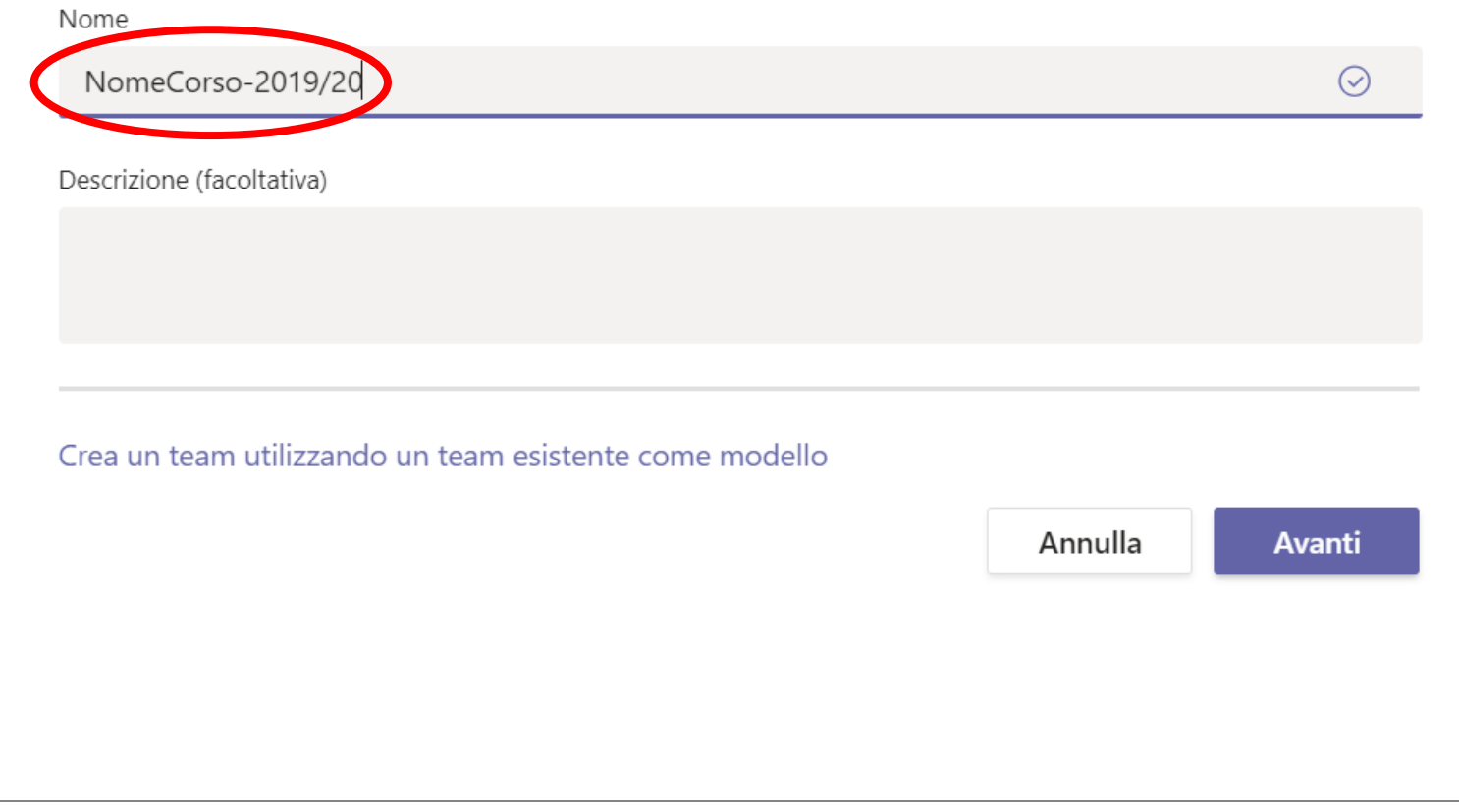

# *Convenzione sul nome del corso*

◦ La convenzione è quella di chiamare il team con il nome del corso e relativo anno

#### Aggiungi persone a "NomeCorso-2019/20"

Studenti Insegnanti

Cerca studenti

Aggiungi

Inizia a digitare un nome per scegliere un gruppo, un elenco di distribuzione o una persona della scuola.

# *Aggiunta dei membri al team*

◦ É possible aggiungere sia studenti che insegnanti afferenti all'organizzazione, ovvero tutti quelli che hanno un account personale o studente sotto il dominio

**personale.unipathenope.it**

**studente.uniparthenope.it**

**Non è necessario aggiungere studenti in tale fase**

Ignora

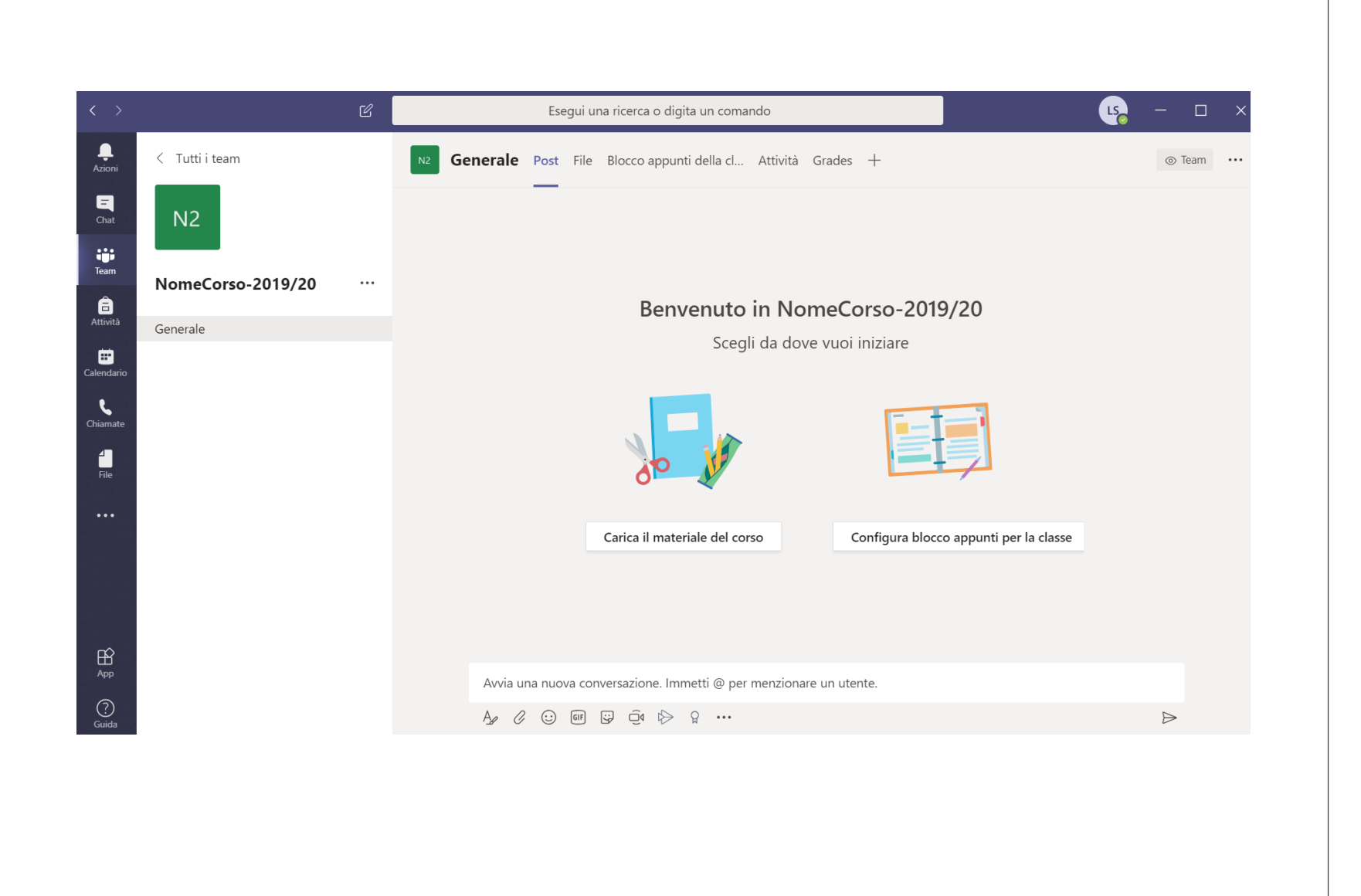

# *Home page del Team/Corso*

- Post
- File
- Appunti
- Attività
- Grades
- Etc…

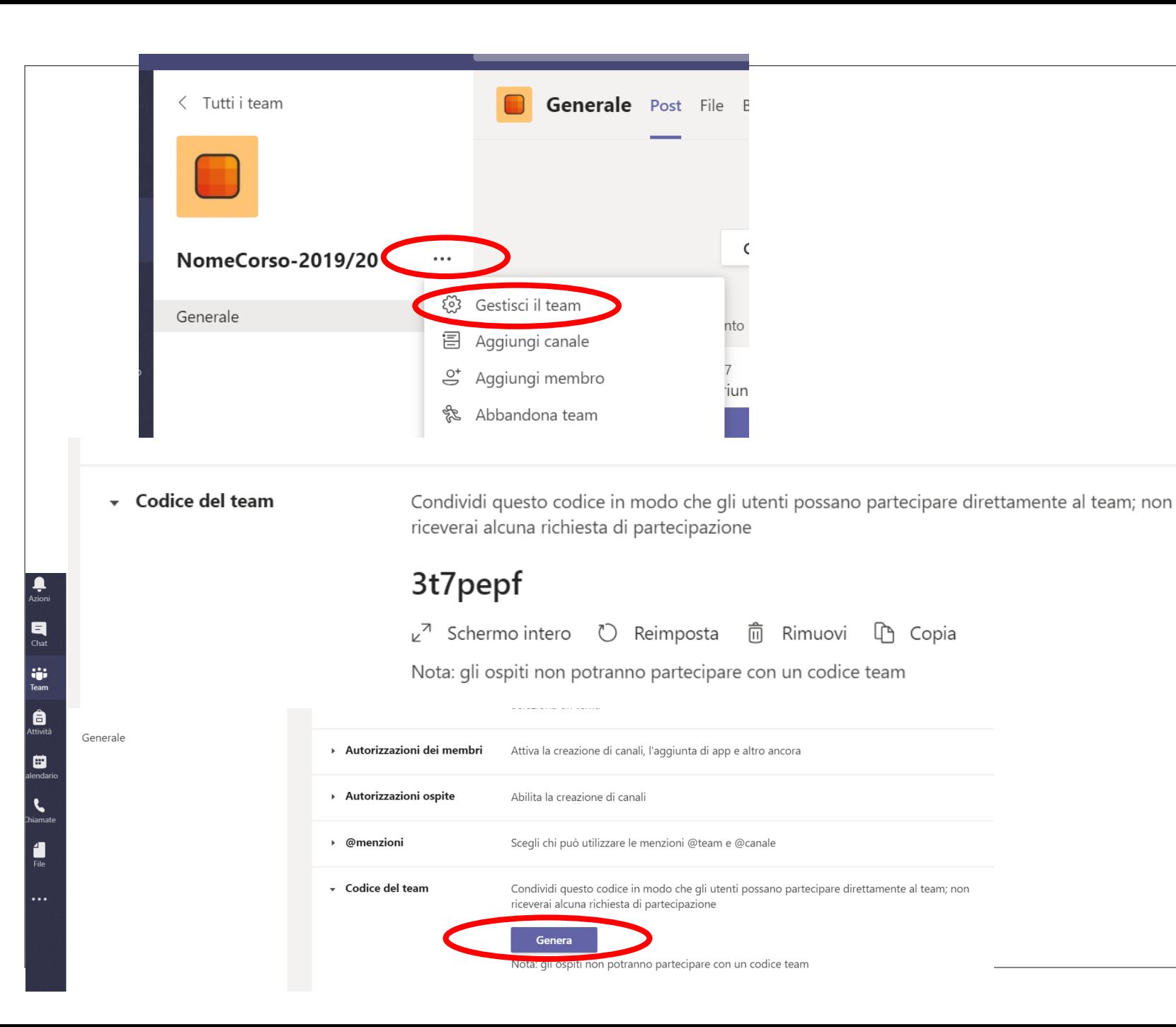

# *Come invitare gli studenti*

- L'invito degli studenti può essere fatto condividendo il codice del Team
- Il codice del team va generato solo la prima volta
	- Gestisci Team
	- Impostazioni
		- Codice del Team
			- Genera
- Il Codice Team va condiviso dal Docente sulla pagina Esse3 del corso

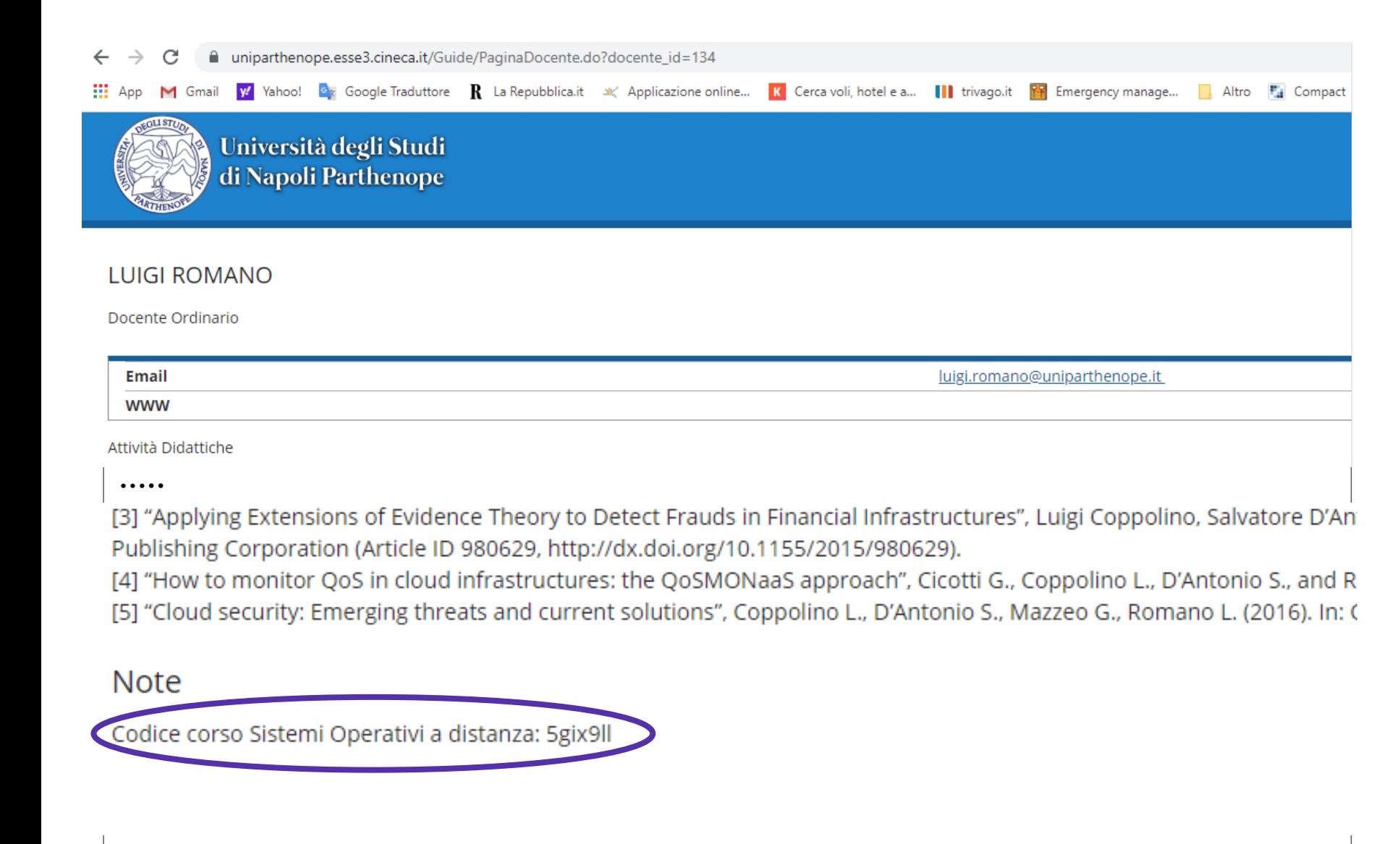

### *Dove pubblicare il codice del corso*

- Pagina docente su Esse3
- Login su Esse3
	- Home
	- Profilo docente
	- Modifica Informazioni personali
		- **NOTE**

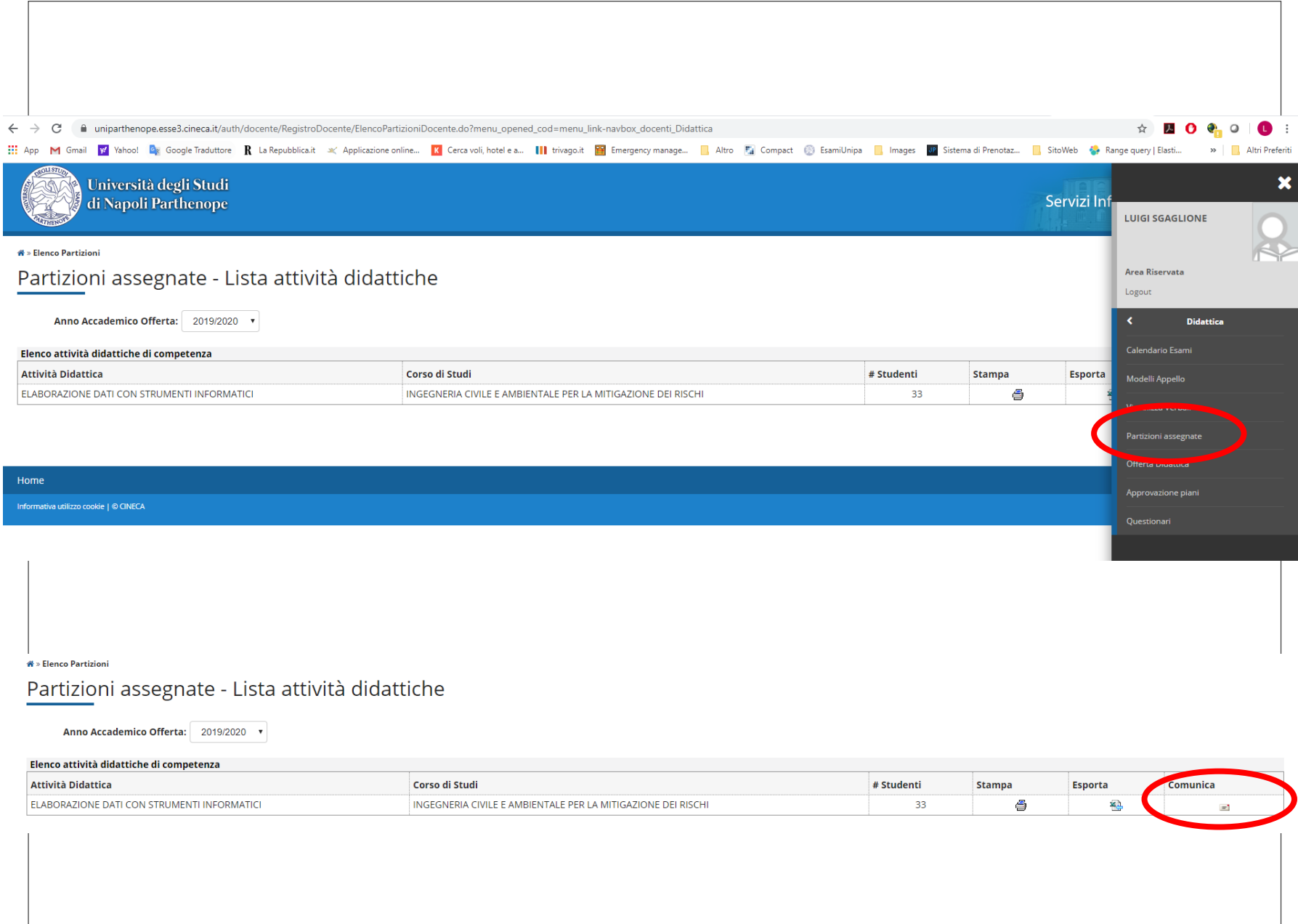

#### *Come comunicare con tutti gli studenti del corso*

- Esse3
	- Didattica
	- Partizioni Assegnate

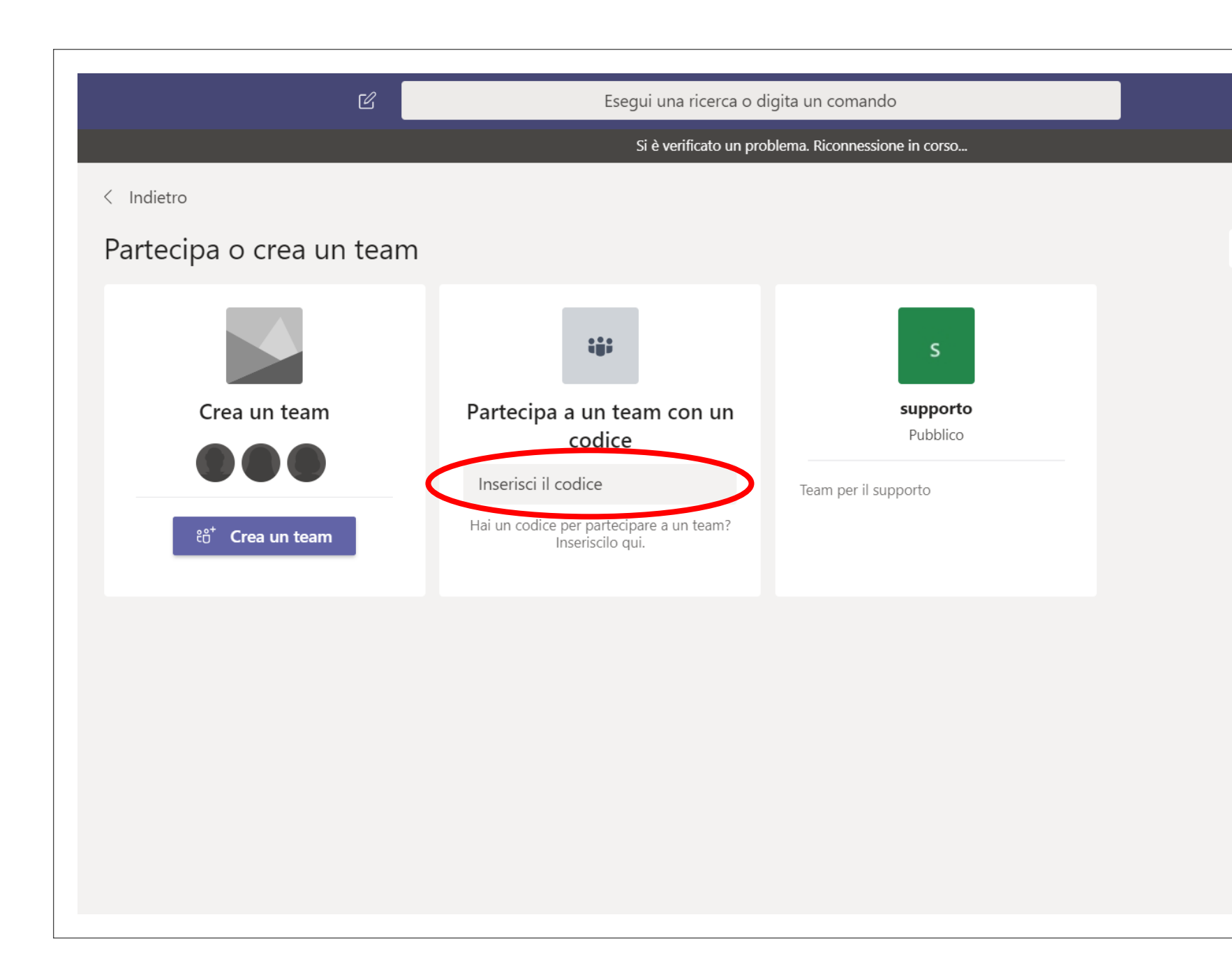

# *Lato Studente*

◦ Il codice Team va inserito in *"Partecipa a un Team con un codice"*

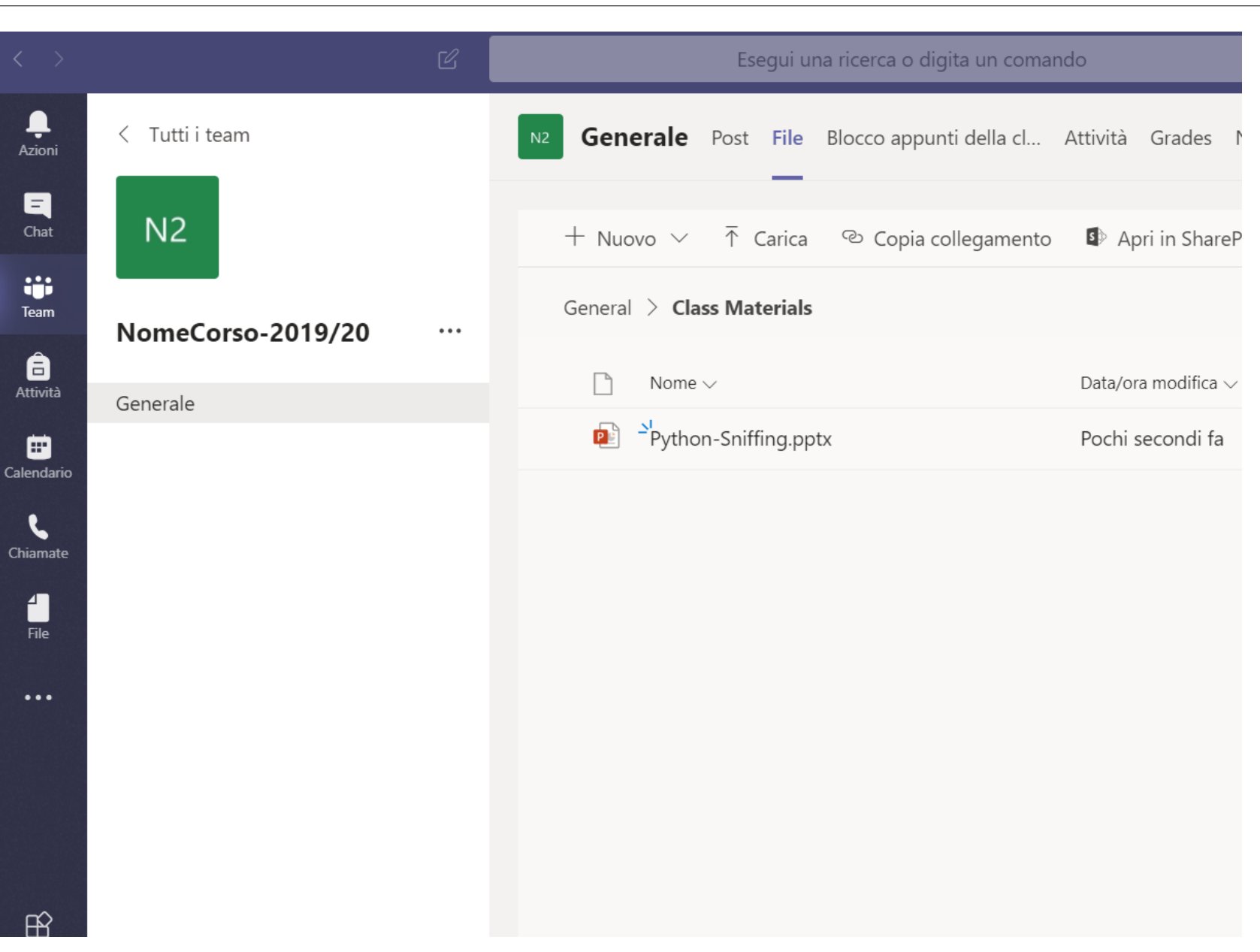

# *Materiale didattico*

- Nella sezione File è possible caricare materiale didattico
- Le slide del corso vanno caricate in "**General**" per poterle utilizzare ad esempio durante una lezione da remoto

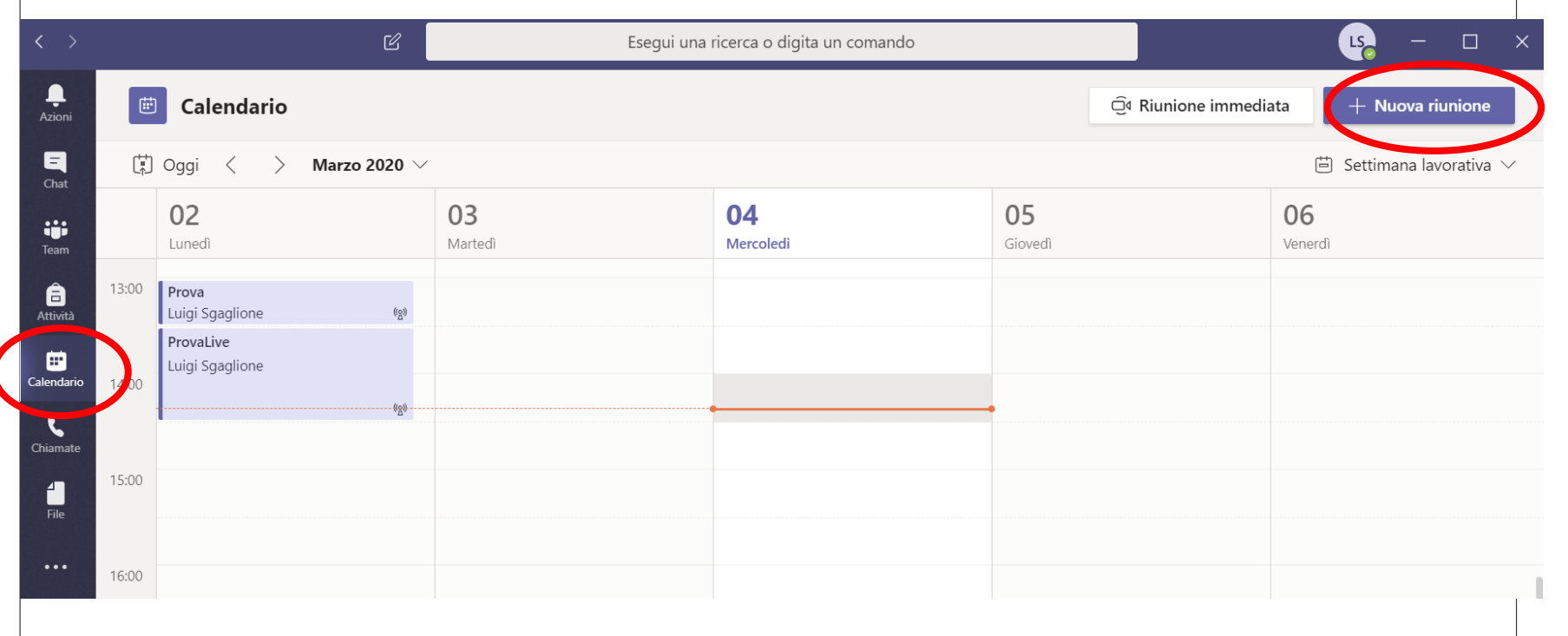

# *Creazione lezione remota*

- Due opzioni disponibili tramite il Calendario
	- Nuova riunione
	- Selezionare l'intervallo di interesse direttamente dal calendario

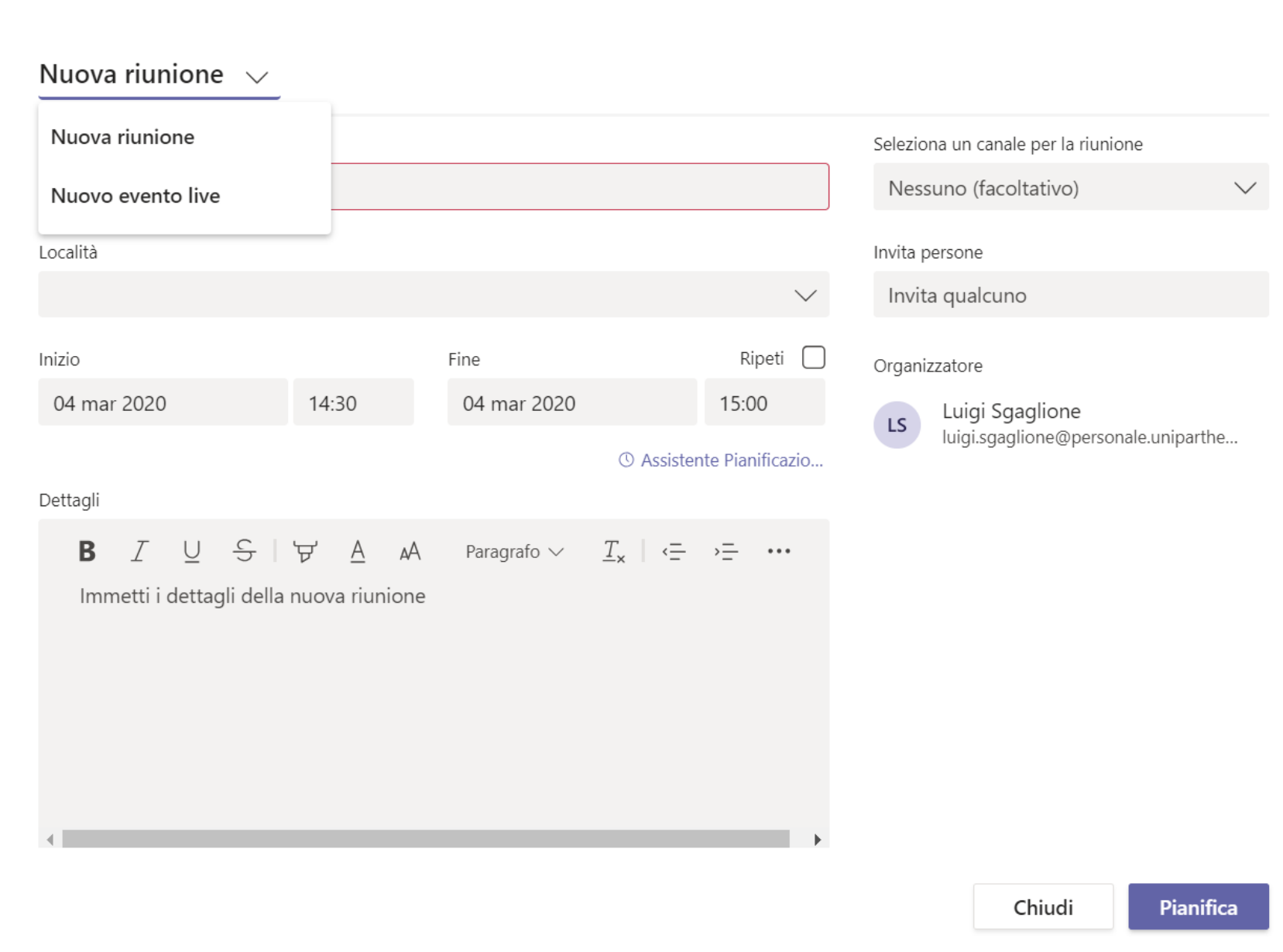

# *Tipi di lezione/ riunione*

- Riunione
	- Di tipo collaborativo
- Evento Live
	- Di tipo webinar
- NOTA: la visualizzazione di questa schermata potrebbe essere differente (layout differenti) ma le funzionalità restano le stesse (vedi esempio slide successive)

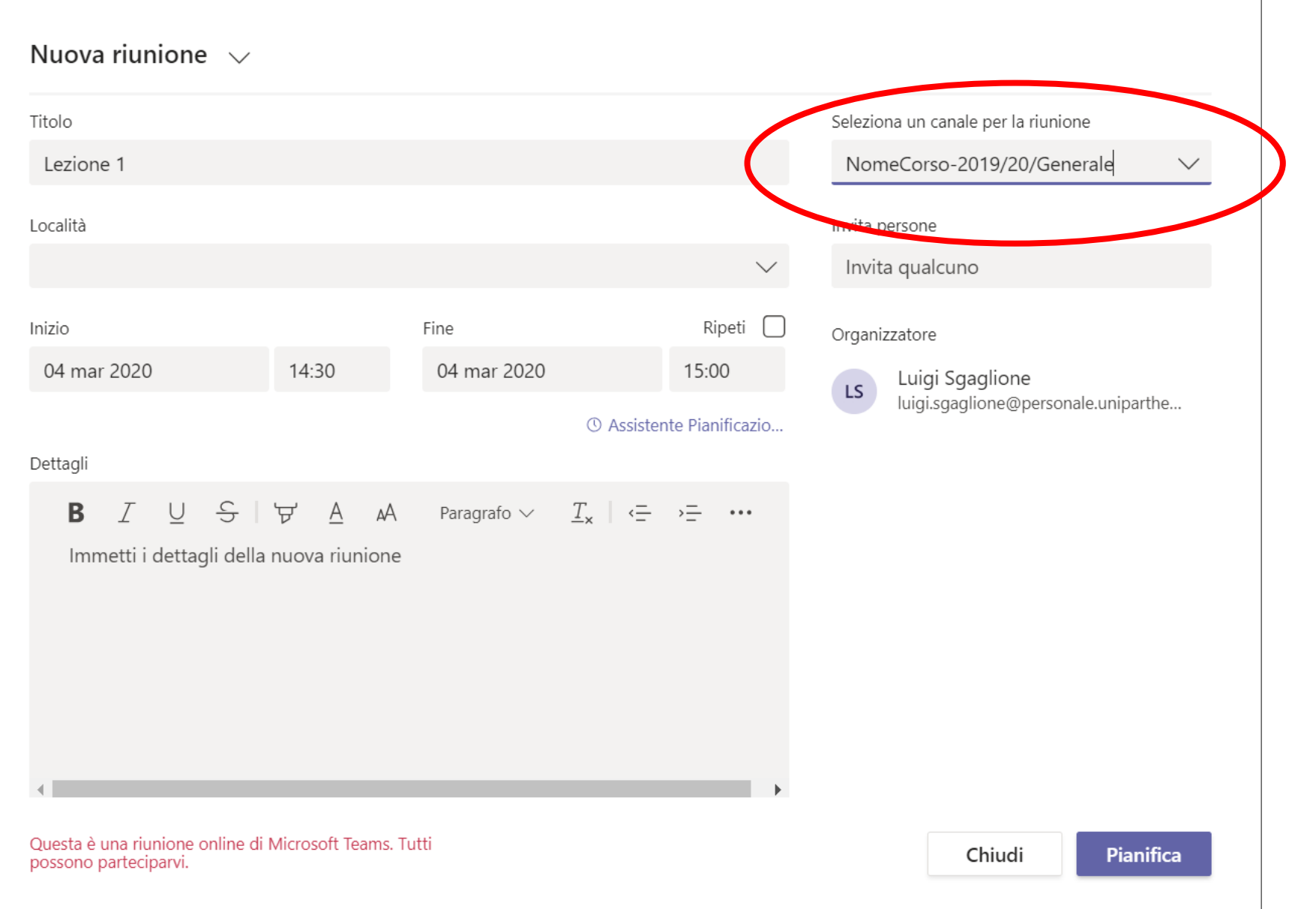

#### *Esempio Pianificazione Lezione*

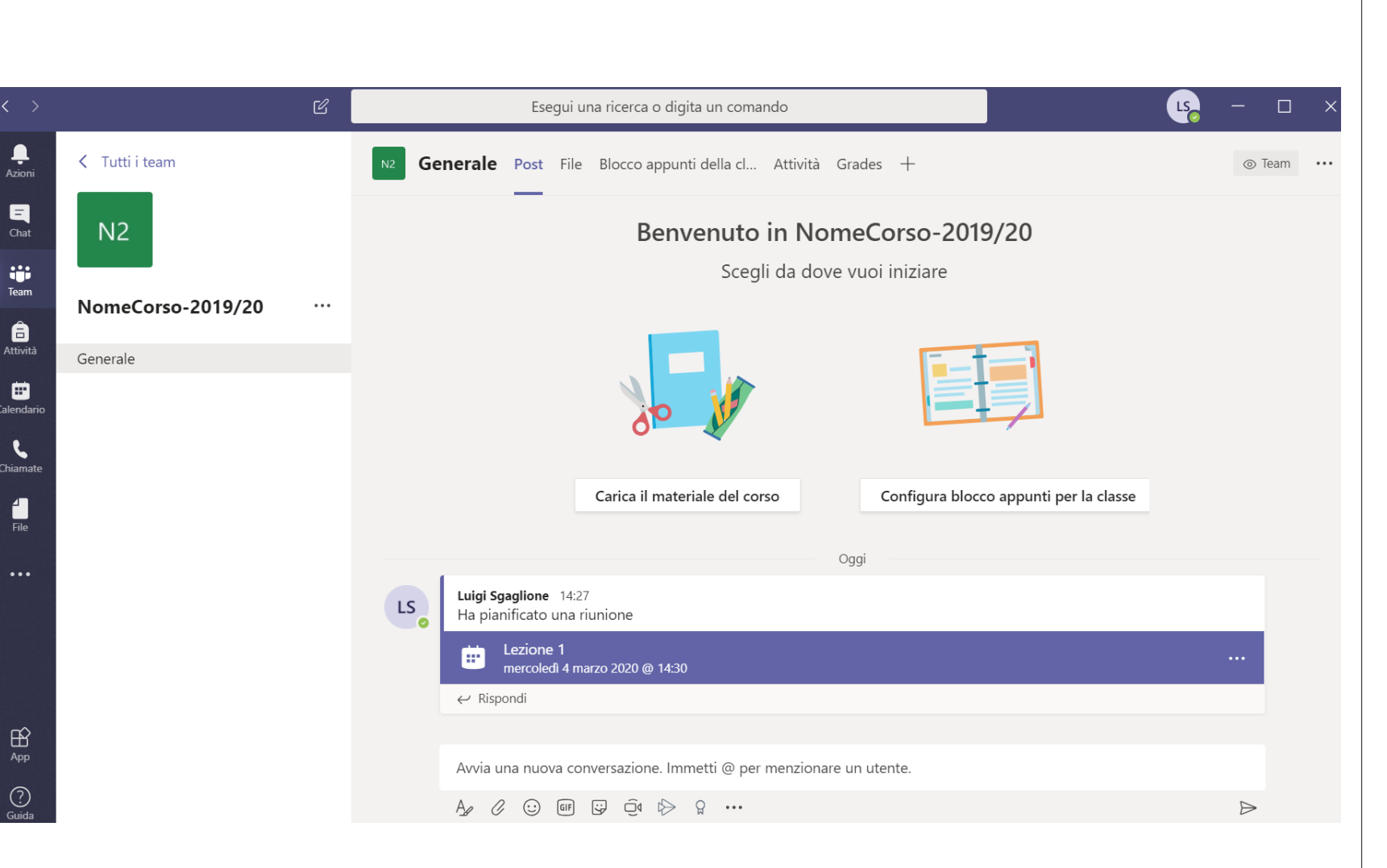

### *Configurazione Moderazione*

◦ A pianificazione avvenuta l'evento verrà mostrato sui post del canale e tutti gli studenti presenti nel canale riceveranno tale notifica (vedi slide successive)

◦ Una volta pianificato l'evento/lezione va abilitata la **moderazione** della condivisione dello schermo/app.

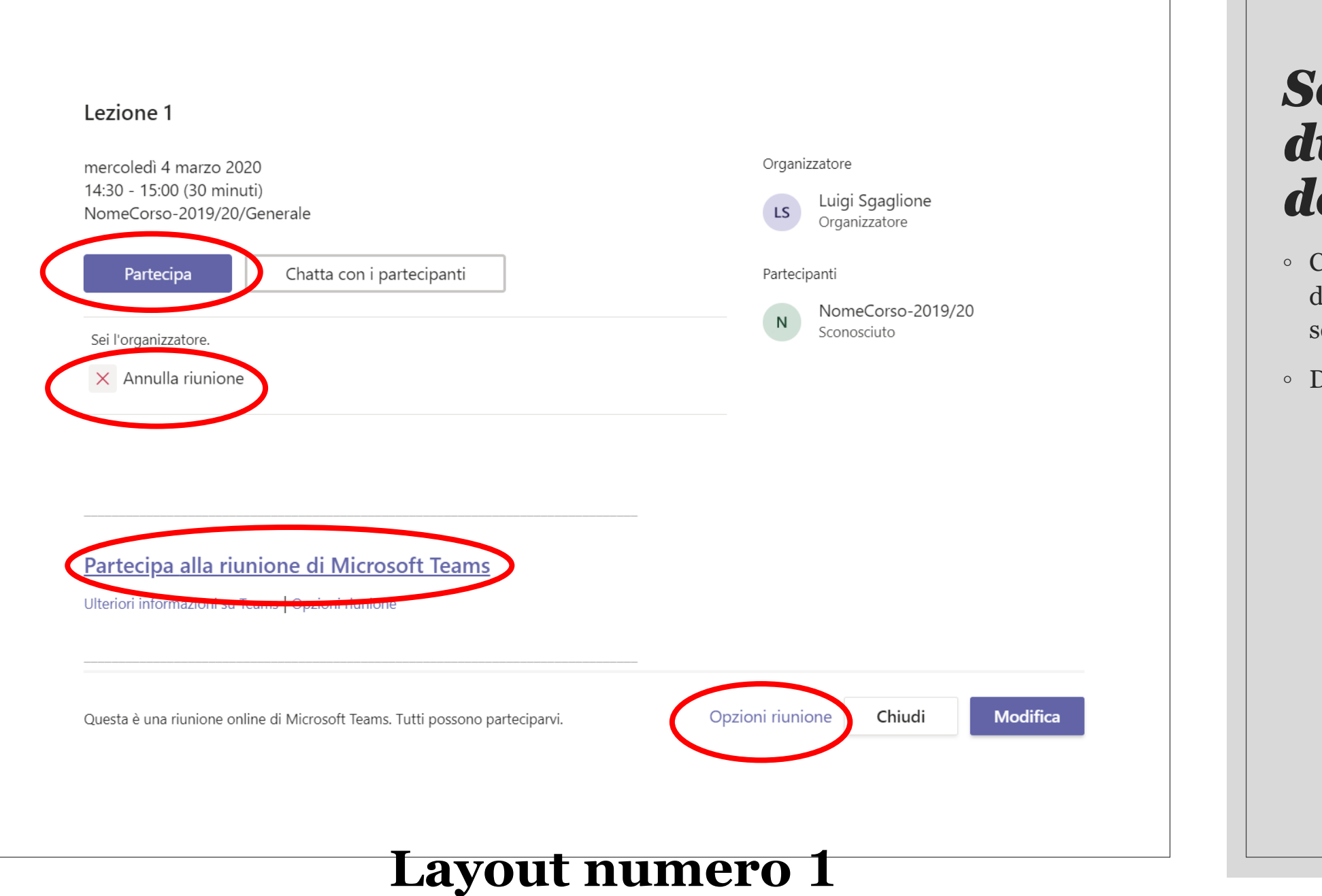

# *Schermata di riepilogo dell'evento*

- Cliccando sul post dell'evento si aprirà una schermata di riepilogo
- Da tale scherma si può :
	- Partecipare /avviare l'evento
	- Copiare il link di condivisione dell'evento (tale link può essere utilizzato da tutti gli studenti che non hanno ancora un account istituzionale )
	- **Settare la moderazione andando in "Opzioni riunione "**

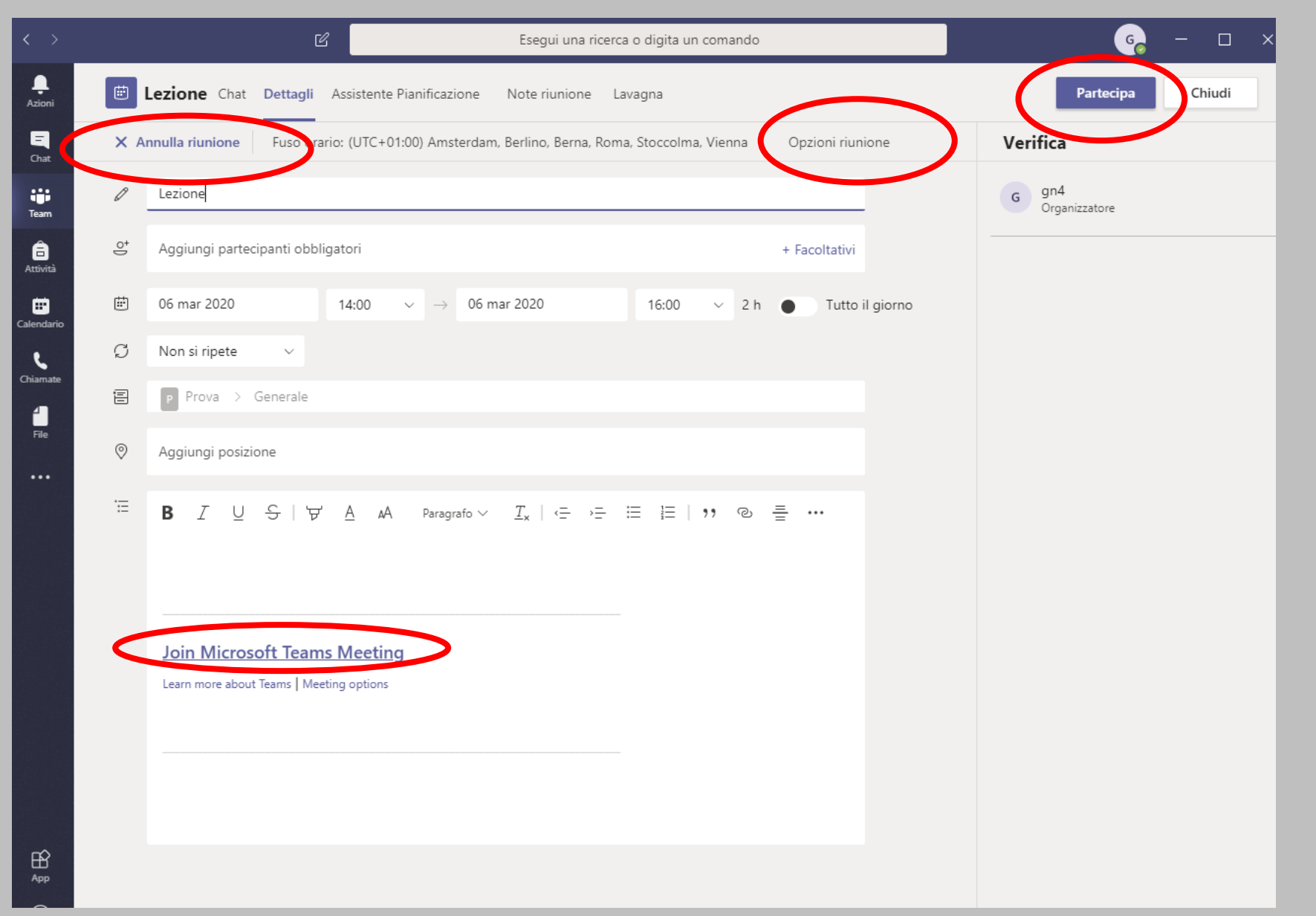

# *Schermata di riepilogo dell'evento*

- Cliccando sul post dell'evento si aprirà una schermata di riepilogo
- Da tale scherma si può :
	- Partecipare /avviare l'evento
	- Copiare il link di condivisione dell'evento (tale link può essere utilizzato da tutti gli studenti che non hanno ancora un account istituzionale )
	- **Settare la moderazione andando in "Opzioni riunione "**

# **Layout numero 2**

# T.

#### **Lezione 1**

iii 4 marzo 2020, 14:30 - 15:00

& Luigi Sgaglione

#### **Opzioni riunione**

Tutti Chi può evitare la sala di attesa?  $\checkmark$ Chi può essere un relatore? Tutti  $\checkmark$ Tutti Persone dell'organizzazione Persone specifiche Solo io

# *Abilitare la moderazione*

- Dopo aver cliccato su "Opzioni riunione" si aprirà una pagina web di configurazione
- Settare la voce "**Solo io**" nel menu "Chi può essere un relatore"
- Salvare
- Una volta salvato si può chiudere la pagina web
- (questa operazione richiede che l'utente effettui il login sulla pagina web utilizzando il proprio account)

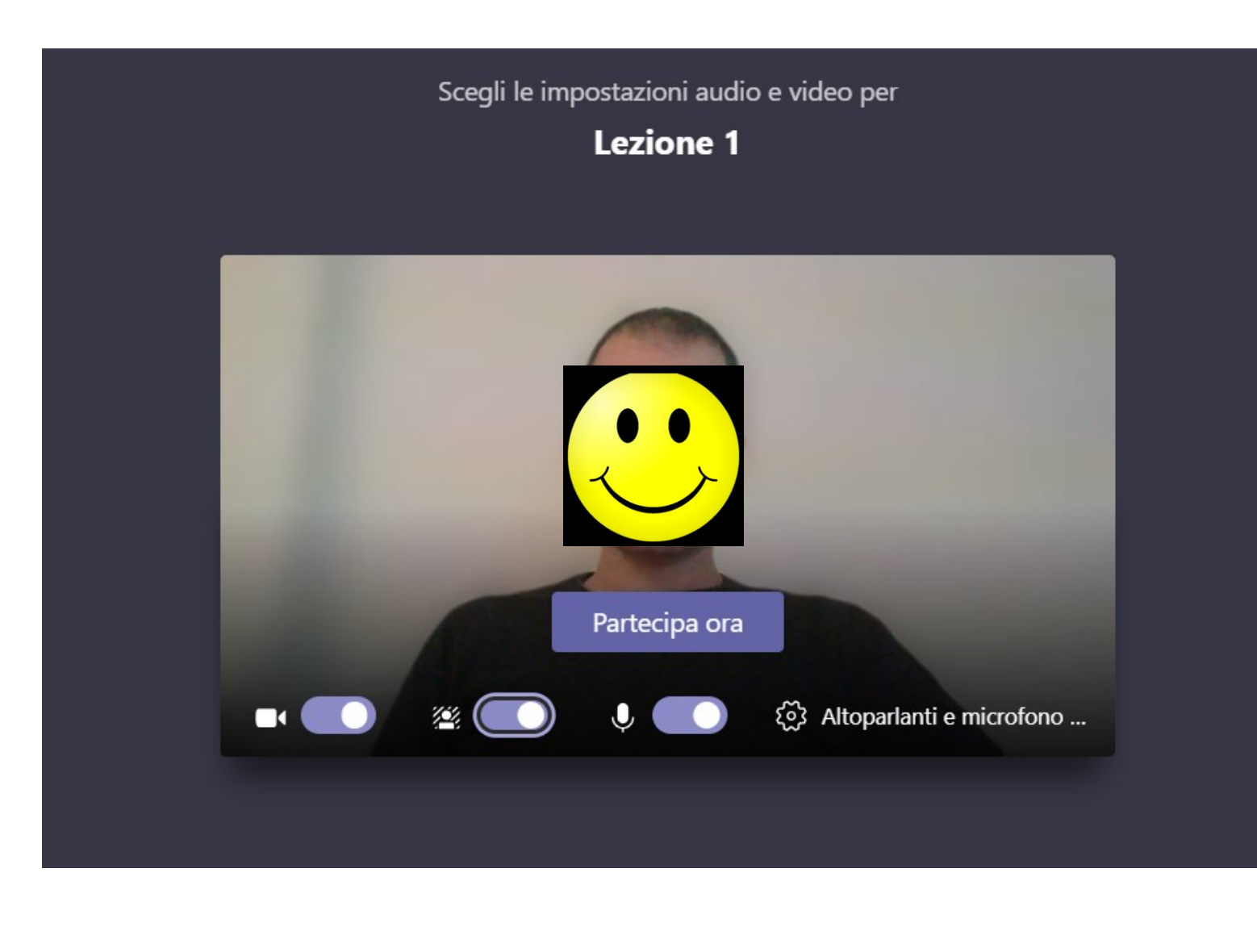

# *Avvio riunione*

◦ Una volta avviata la riunione cliccando sul pulsante "Partecipa" è possible scegliere quali risorse audio/video abilitare prima di partecipare

- Video
- Audio
- Offuscamento sfondo

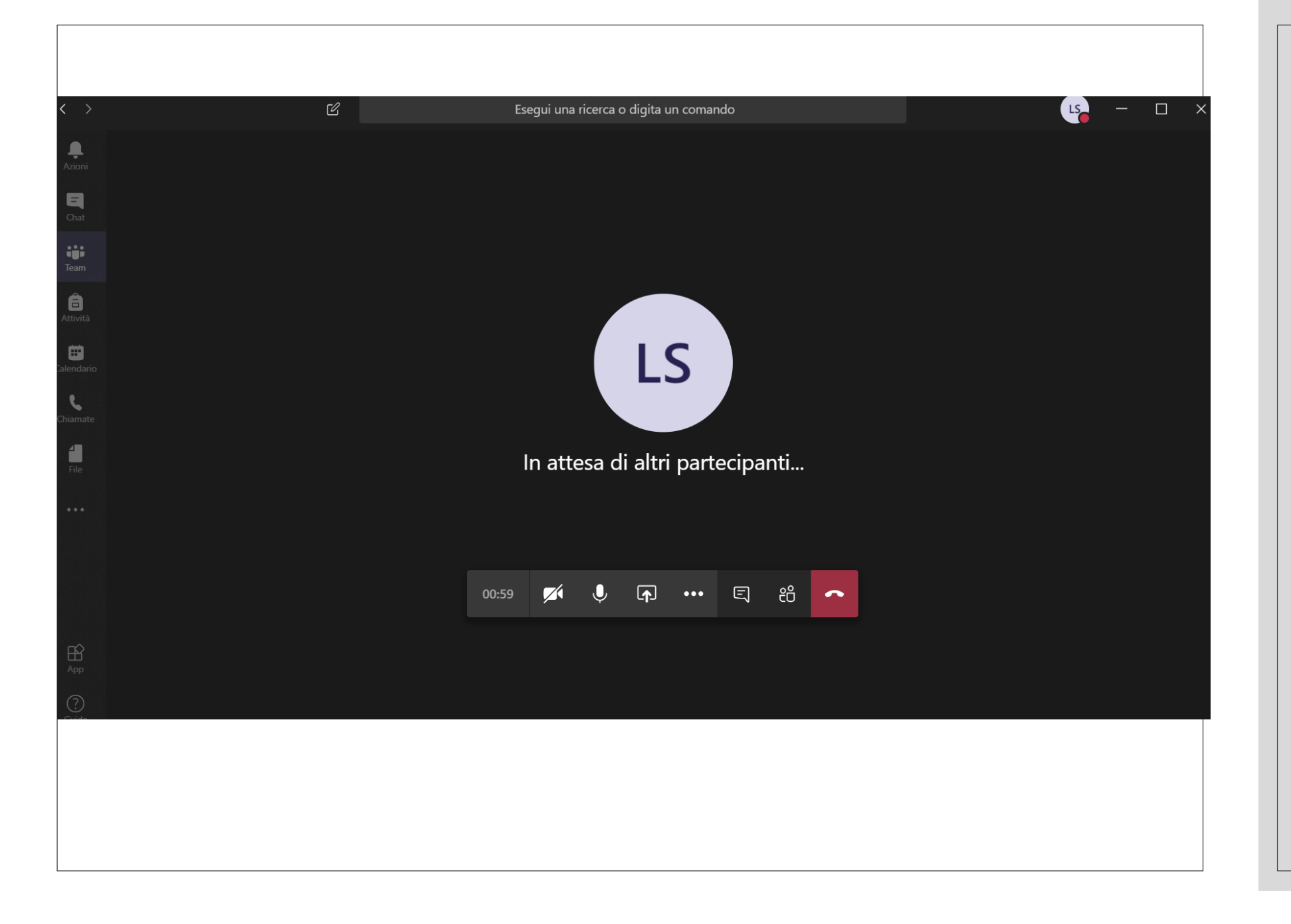

# *Prima schermata della riunione*

- Monteplici funzionalità disponibili (in ordine)
	- Durata dell'evento
	- Gestione video
	- Gestione audio
	- Condivisione
	- Funzionalità aggiuntive
	- Chat dell'evento
	- Partecipanti

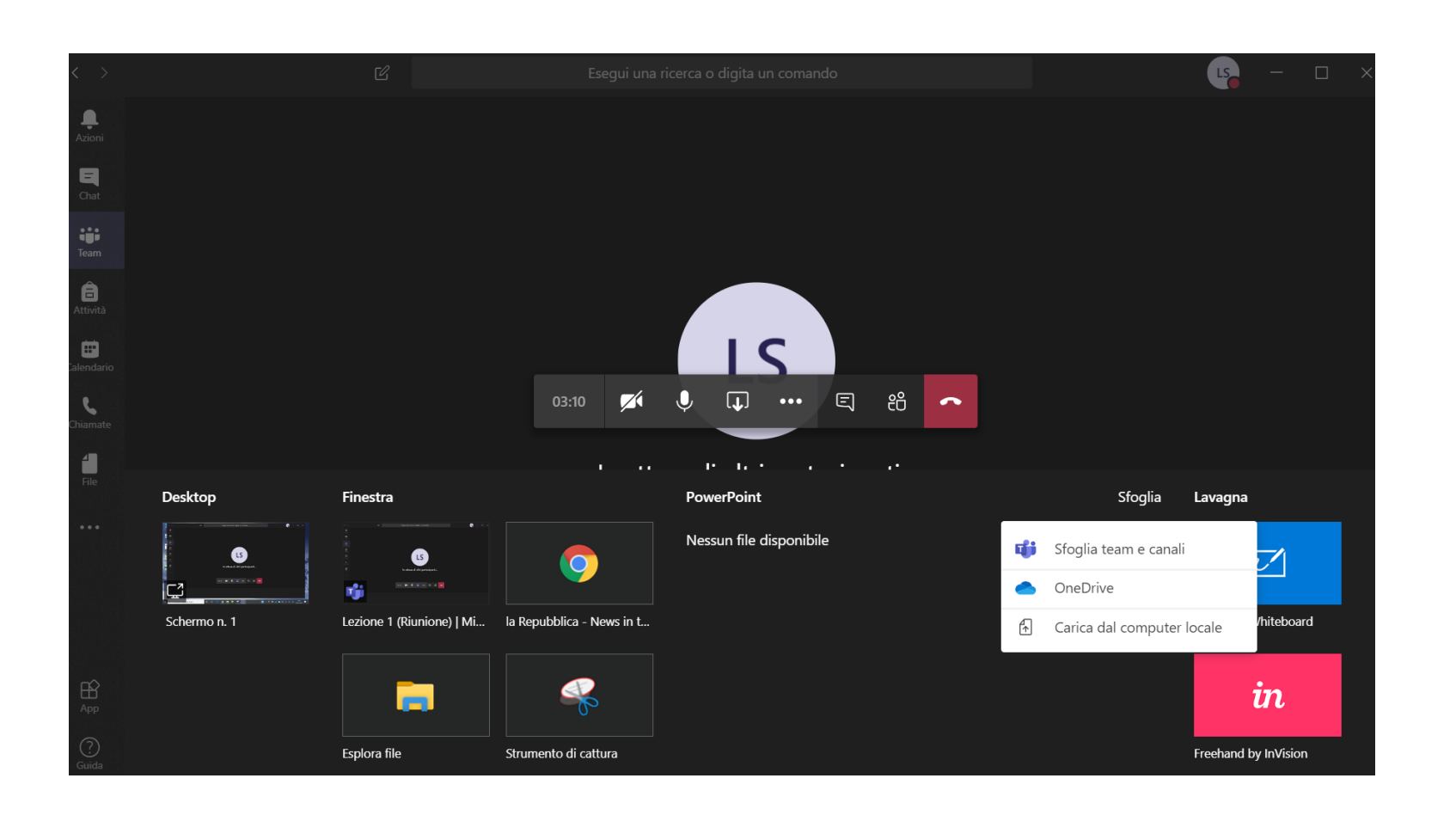

# *Condivisione contenuti*

- Cosa posso condividere?
	- Tutto il PC
- Per poter proiettare delle slide, il suggerimento è quello di caricare le slide come file del Team e poi richiamare tali slide mediante "Sfoglia"→"Sfoglia team e canali"

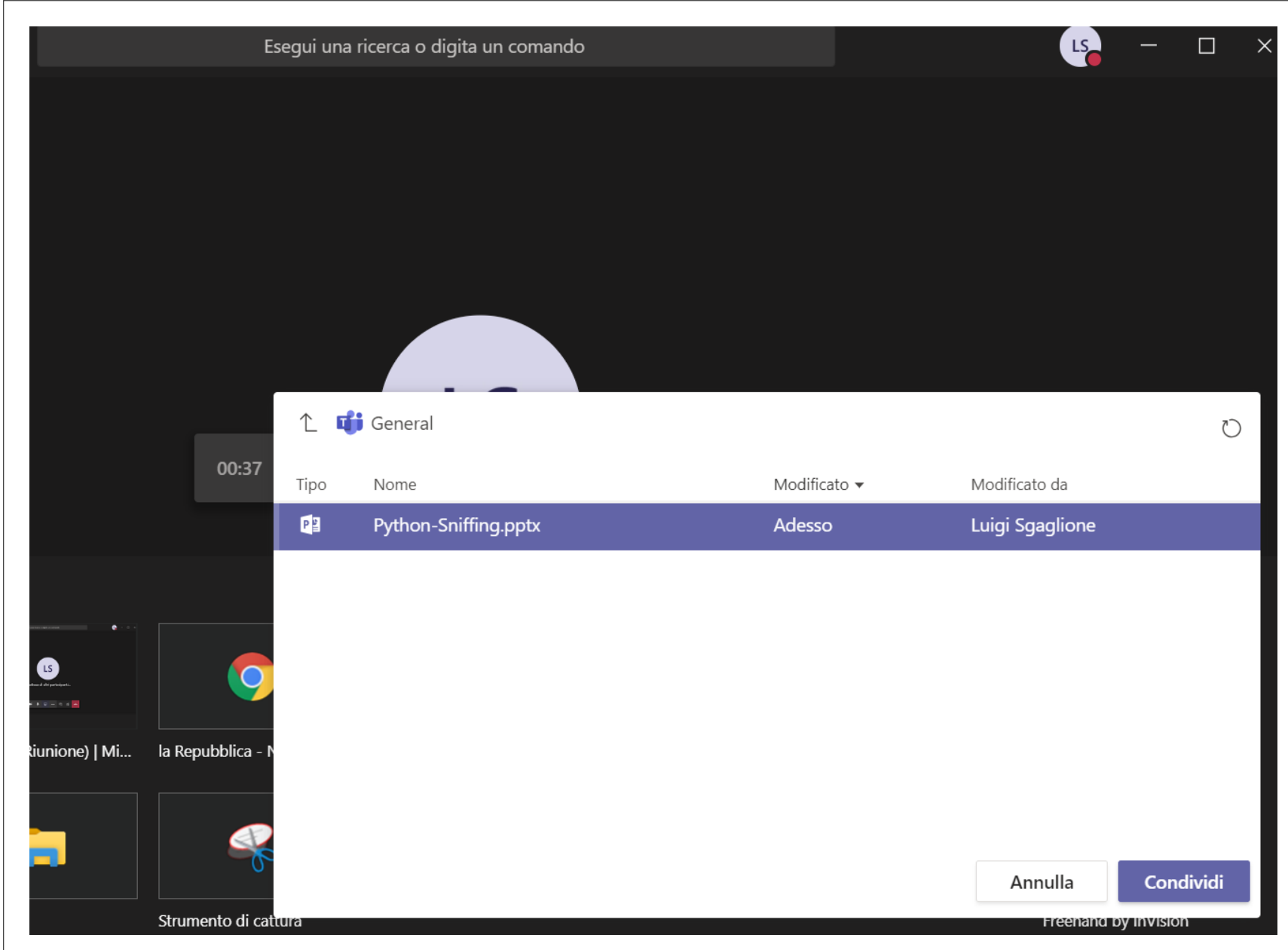

*Condivisione contenuti*

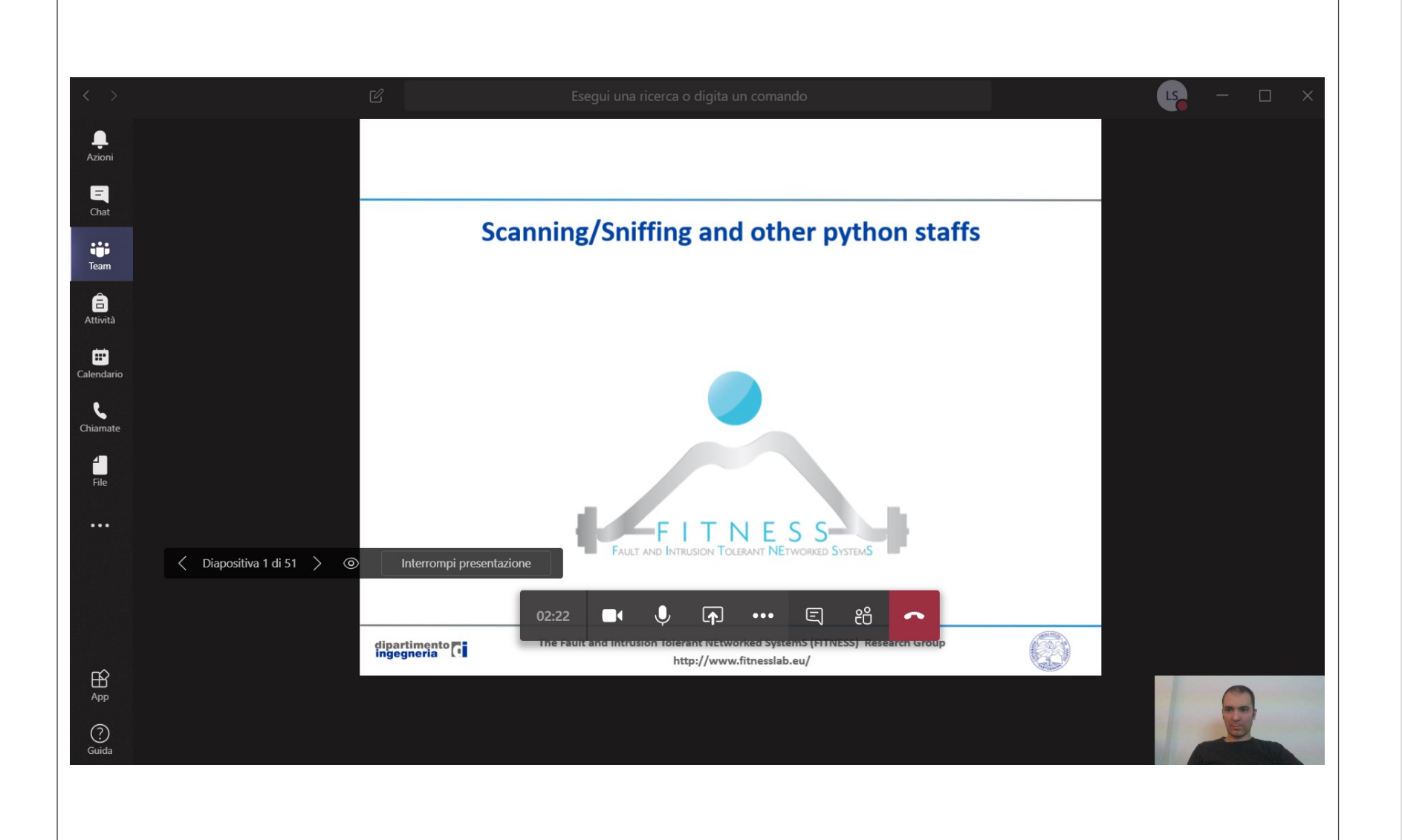

# *Condivisione contenuti*

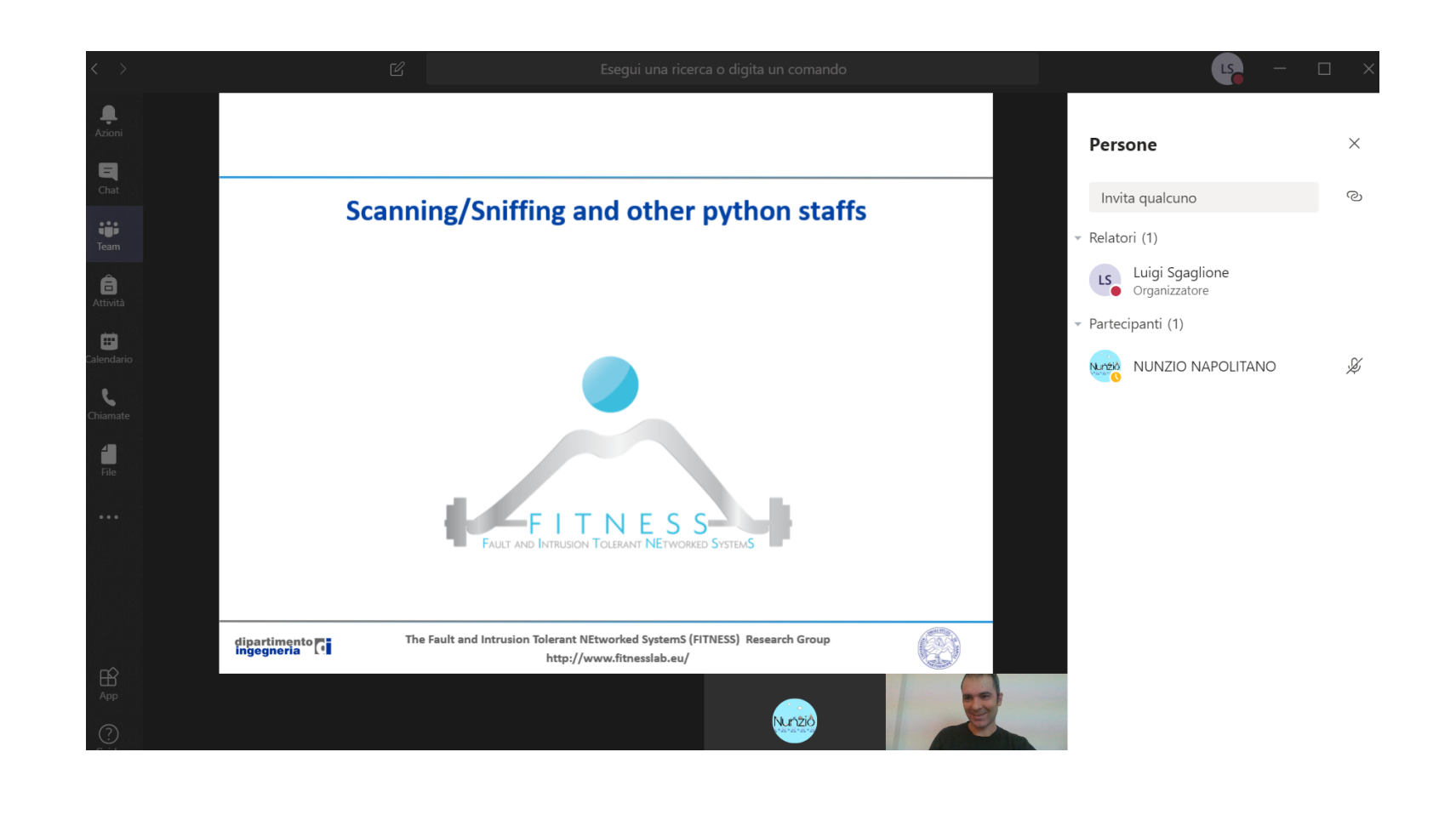

### *Chat durante la condivisione*

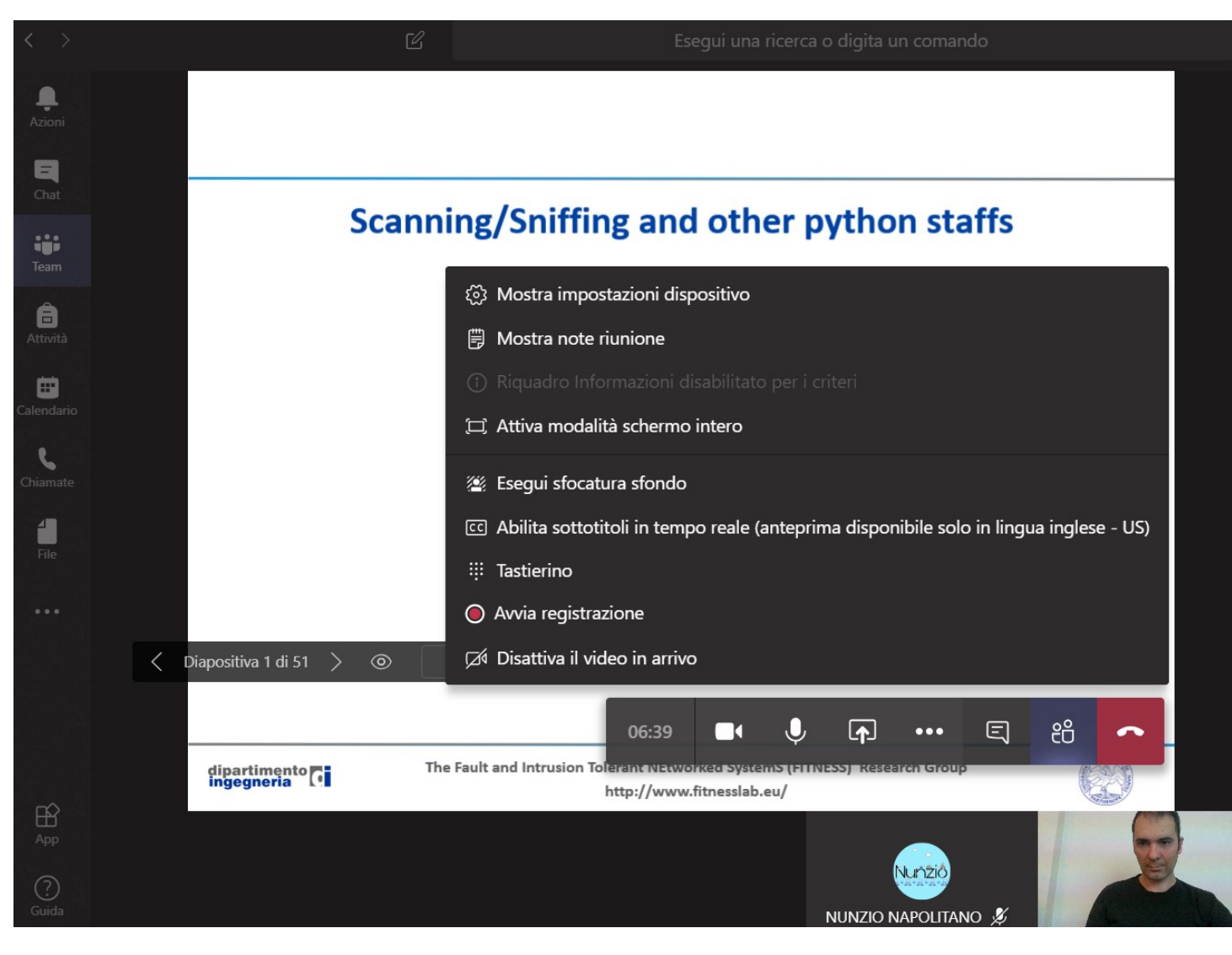

# *Funzionalità aggiuntive*

- Disattiva il video in arrivo
- Avvia registrazione

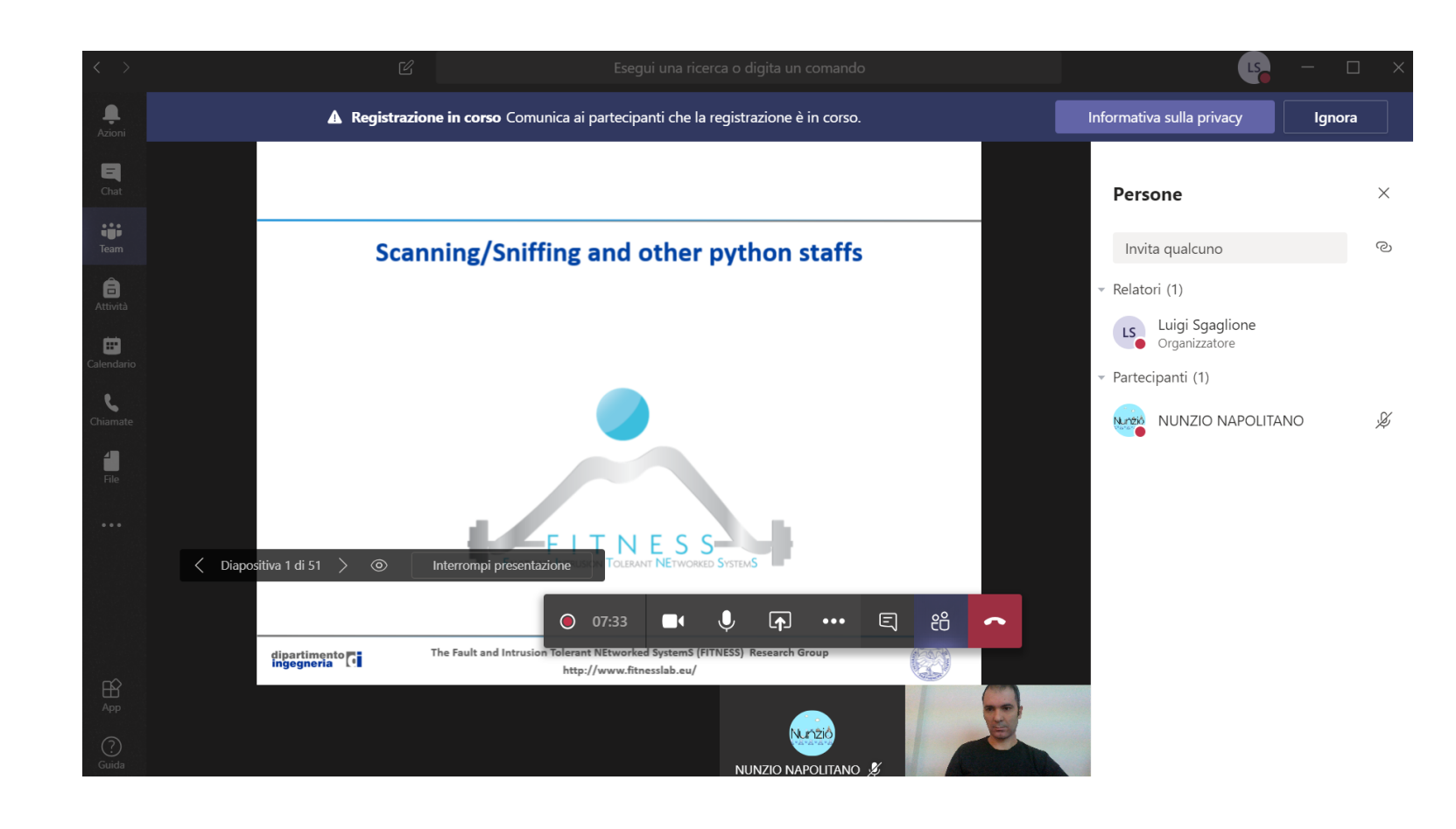

# *Registrazione avviata*

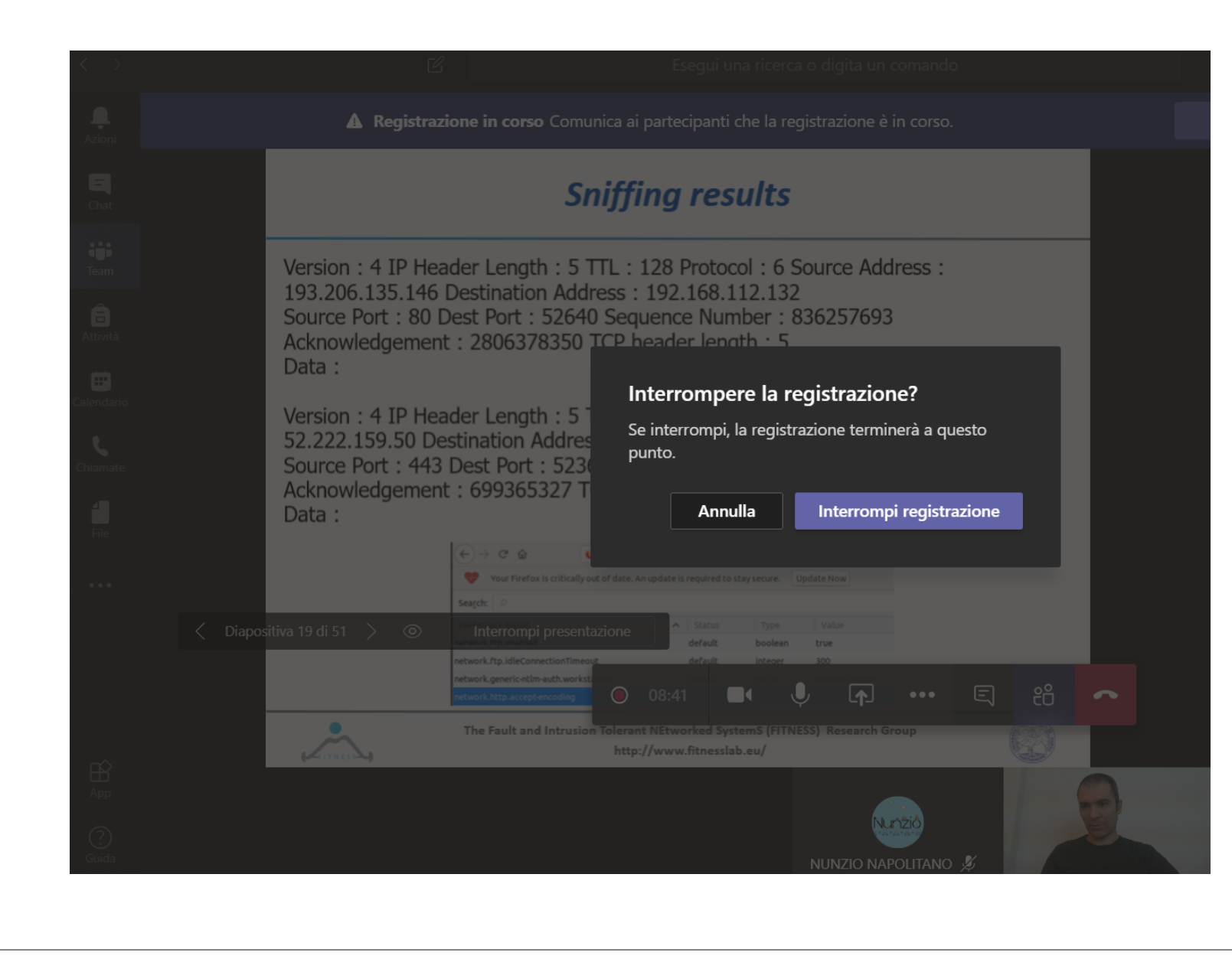

### *Interruzione registrazione*

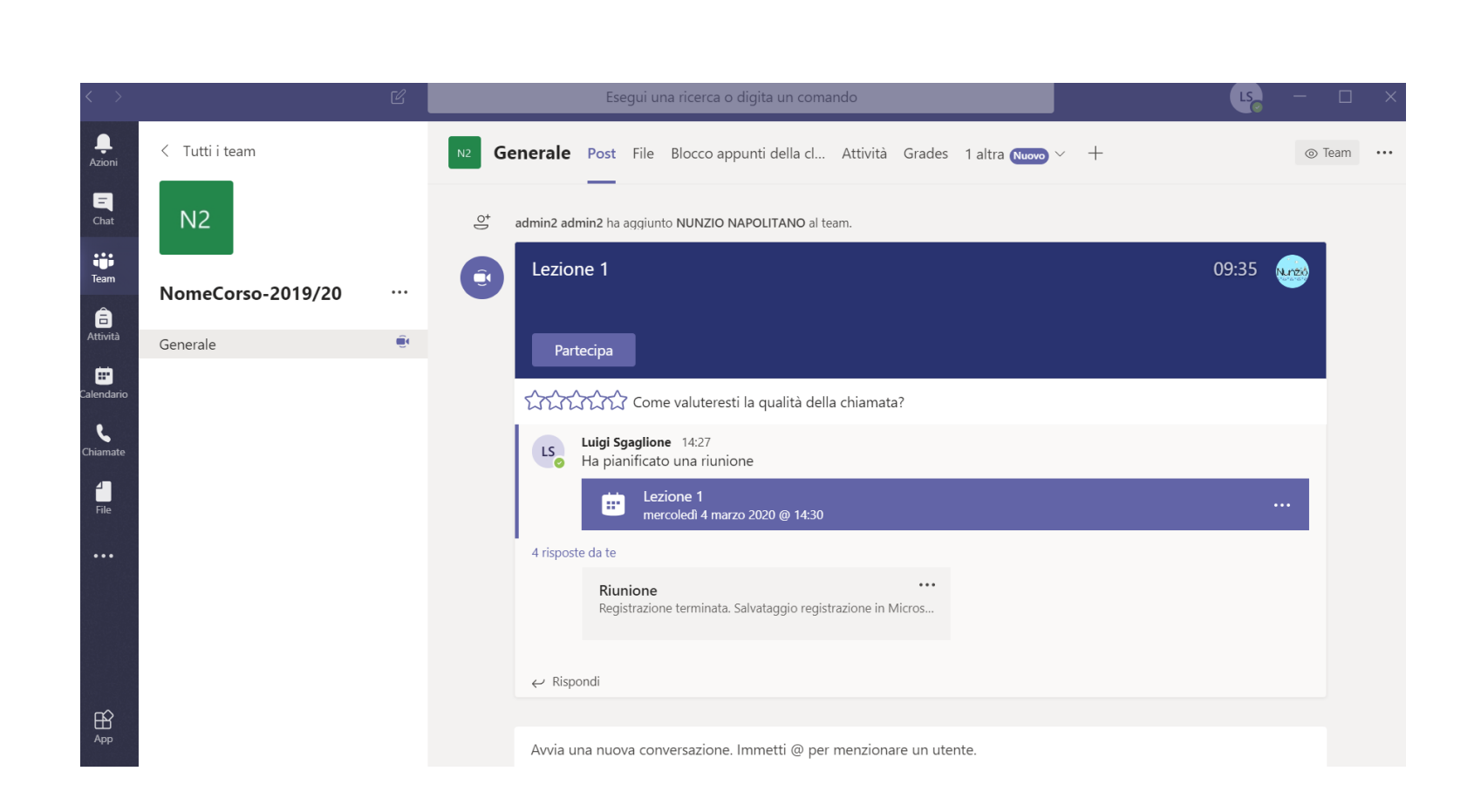

# *Termine registrazione*

- Il video della registrazione viene reso disponibile direttamente sul canale
- Ci vuole un pò di tempo per avere il video disponibile…

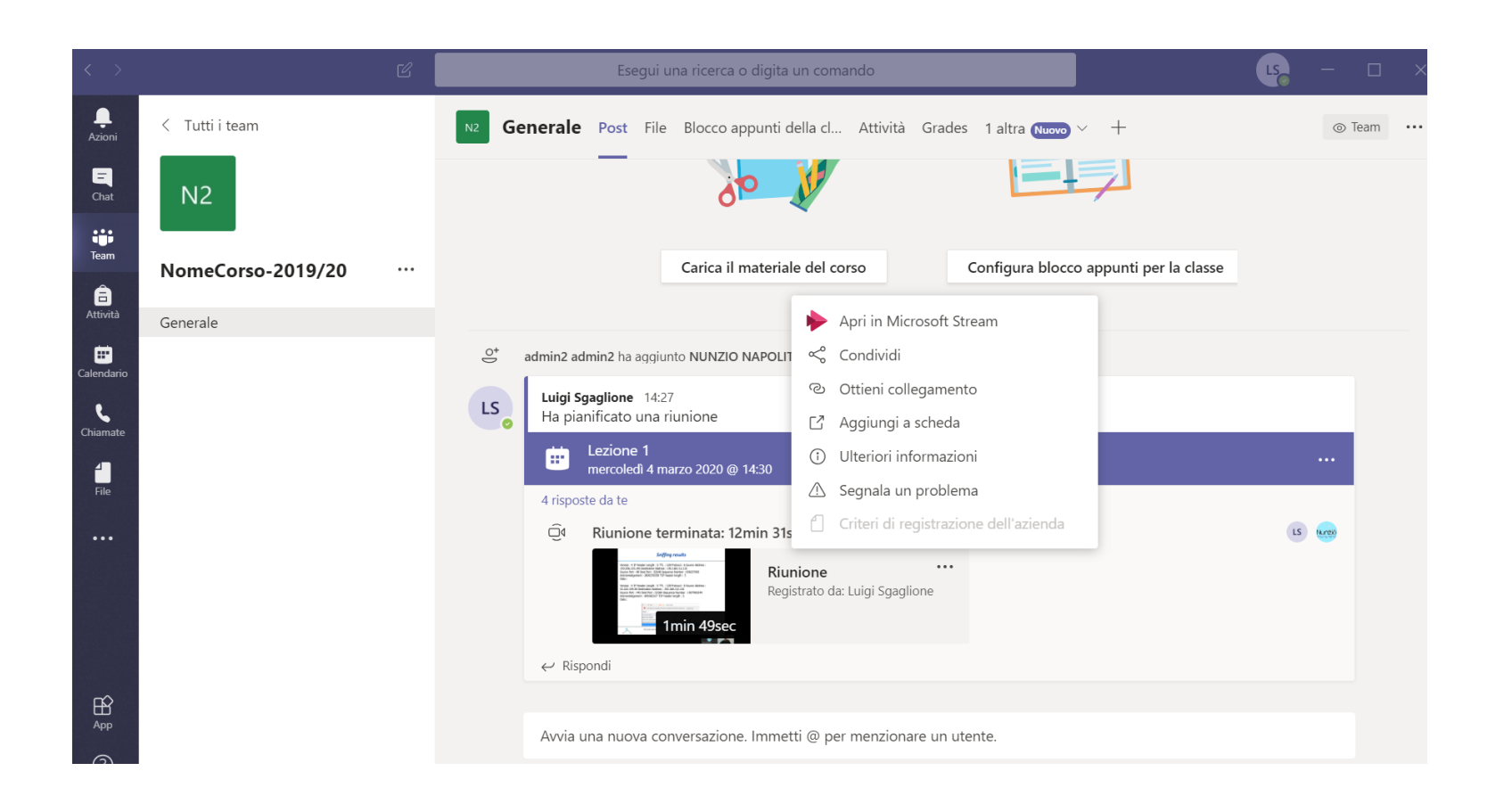

# *Video disponibile*

◦ Il video potrà essere visualizzato dagli studenti direttamente nel canale del Team

![](_page_35_Picture_0.jpeg)

*Condivisione del video tramite link*

![](_page_36_Picture_13.jpeg)

# *Dove trovo questo materiale*

# *DOMANDE* ?